# *Instrukcja obsługi*

o 'F3Di

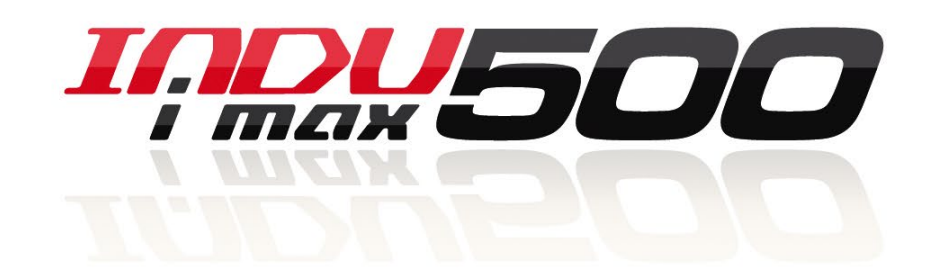

**Inpusoo** 

1924500

*iMAX 500 KW-V iMAX 500 KW-H iMAX 500F KW-V iMAX 500F KW-H iMAX 500 KW-V 28TO iMAX 500 KW-H 28TO iMAX 500F KW-V 28TO iMAX 500F KW-H 28TO*

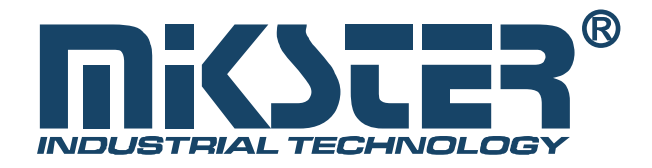

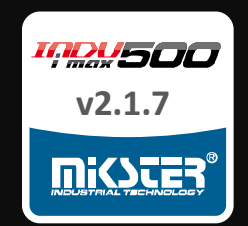

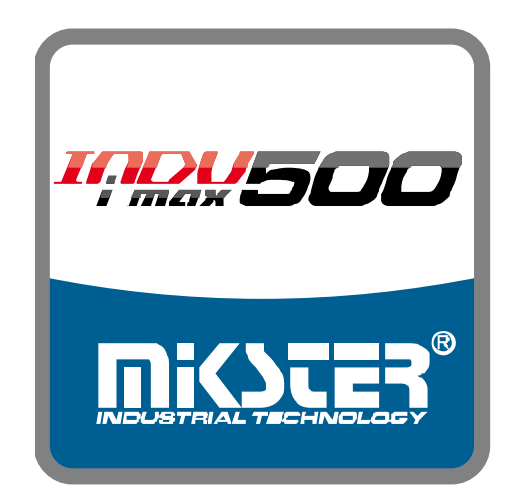

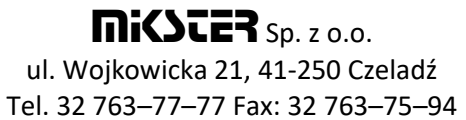

www.mikster.pl e-mail: info@mikster.pl

# Spis treści

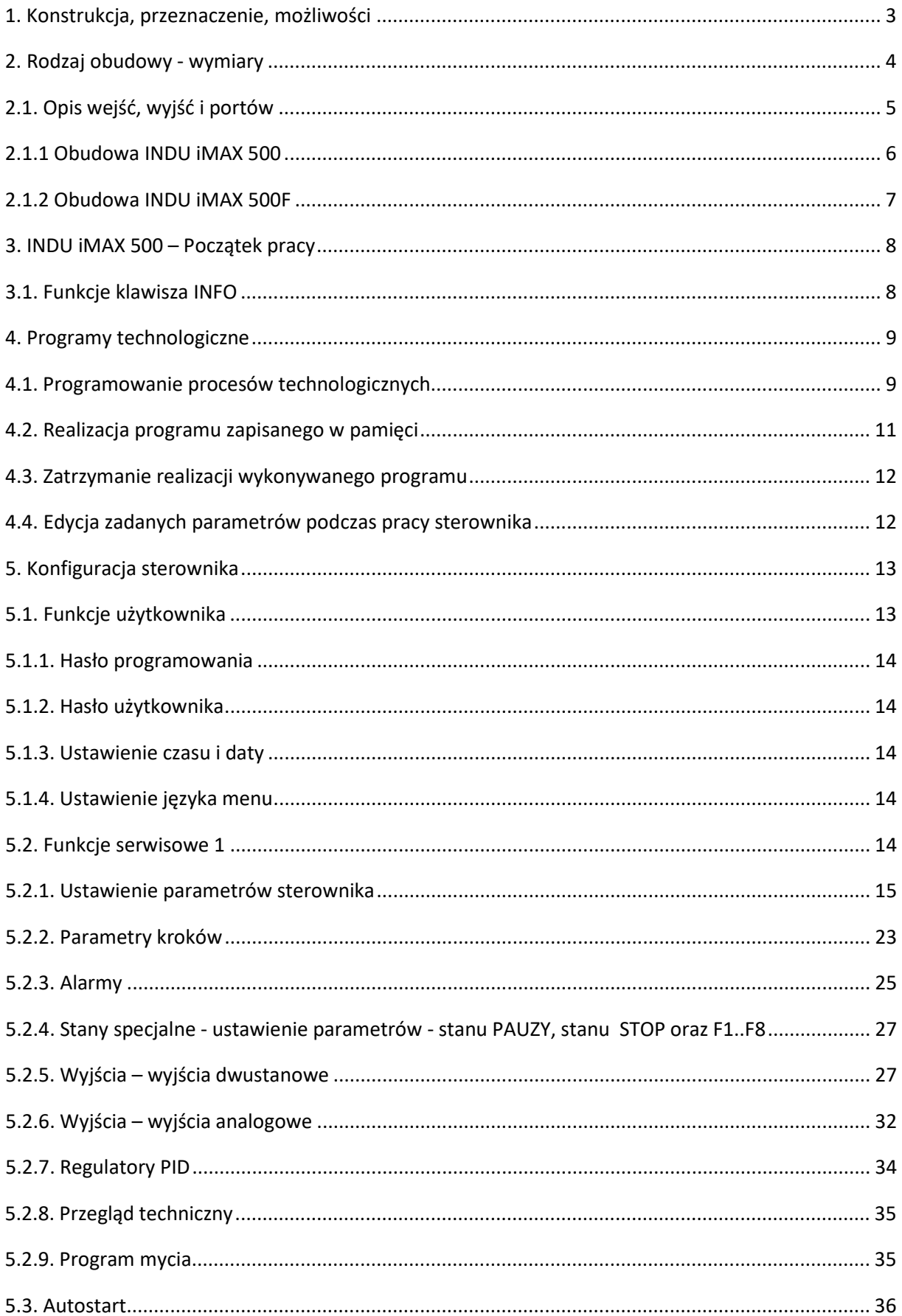

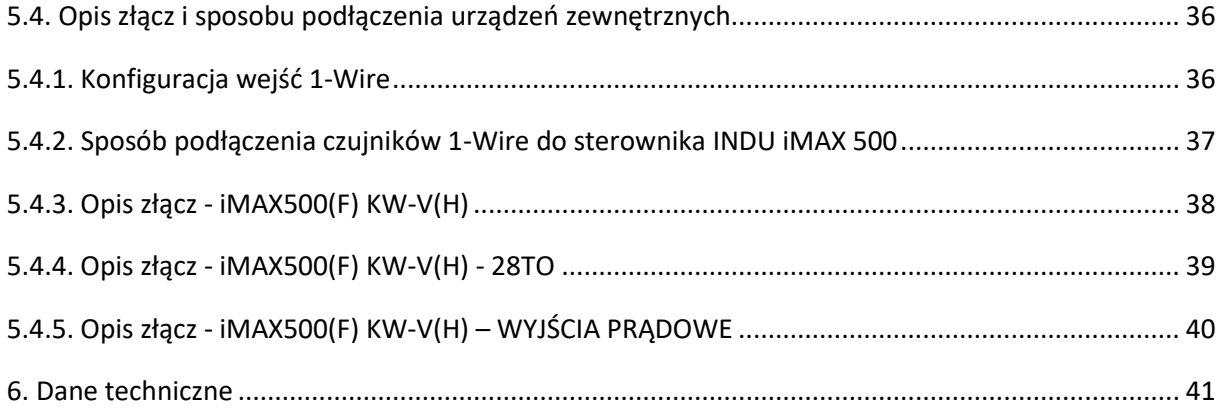

### <span id="page-3-0"></span>1. Konstrukcja, przeznaczenie, możliwości

 INDU iMAX 500 jest urządzeniem kompaktowym typu All-in-One czyli integrującym w sobie funkcję sterownika, dotykowego panelu operatorskiego, rozbudowanym o opcje komunikacyjne oraz wbudowaną obsługę sygnałów wejściowych i wyjściowych. Dzięki swoim możliwościom sterowniki te znajdują zastosowanie w aplikacjach sterowania procesami przemysłowymi, w których największe znaczenie ma temperatura, czyli np.: komory wędzarnicze, kotły parzelnicze, komory rozmrażalnicze itp. Sterowanie komorami wędzarniczymi to podstawowe zadanie, dla którego powstał ten sterownik, co przejawia się w rodzaju prezentowanych danych, sposobie pracy sterownika itp.

 Podstawowym elementem jest dotykowy panel operatorski, jest on niezbędny w każdym sterowniku, pozwala on na:

- konfigurację całego sterownika
- zadawanie parametrów sterujących procesem
- obserwację aktualnych pomiarów

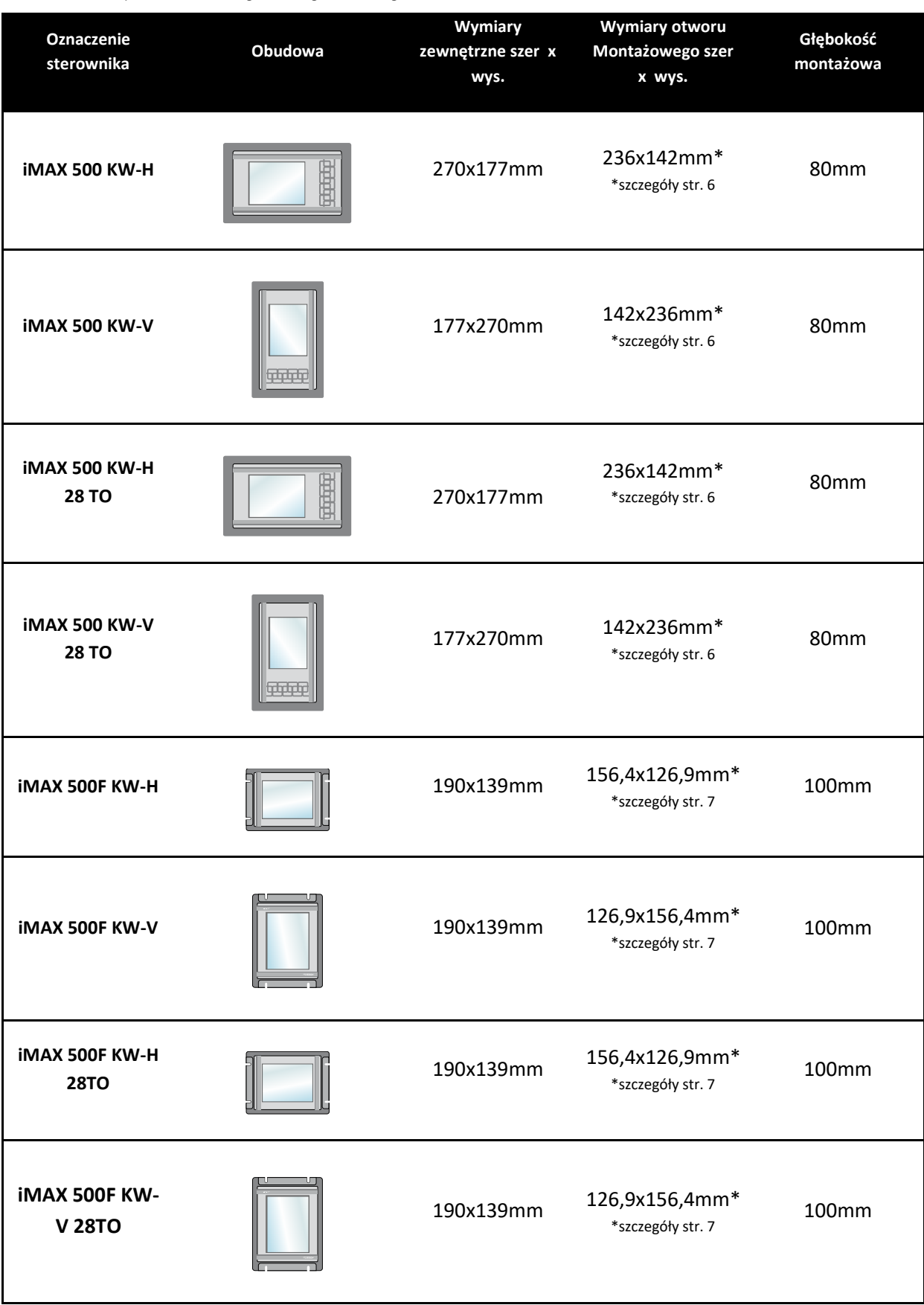

# <span id="page-4-0"></span>2. Rodzaj obudowy - wymiary

# <span id="page-5-0"></span>2.1. Opis wejść, wyjść i portów

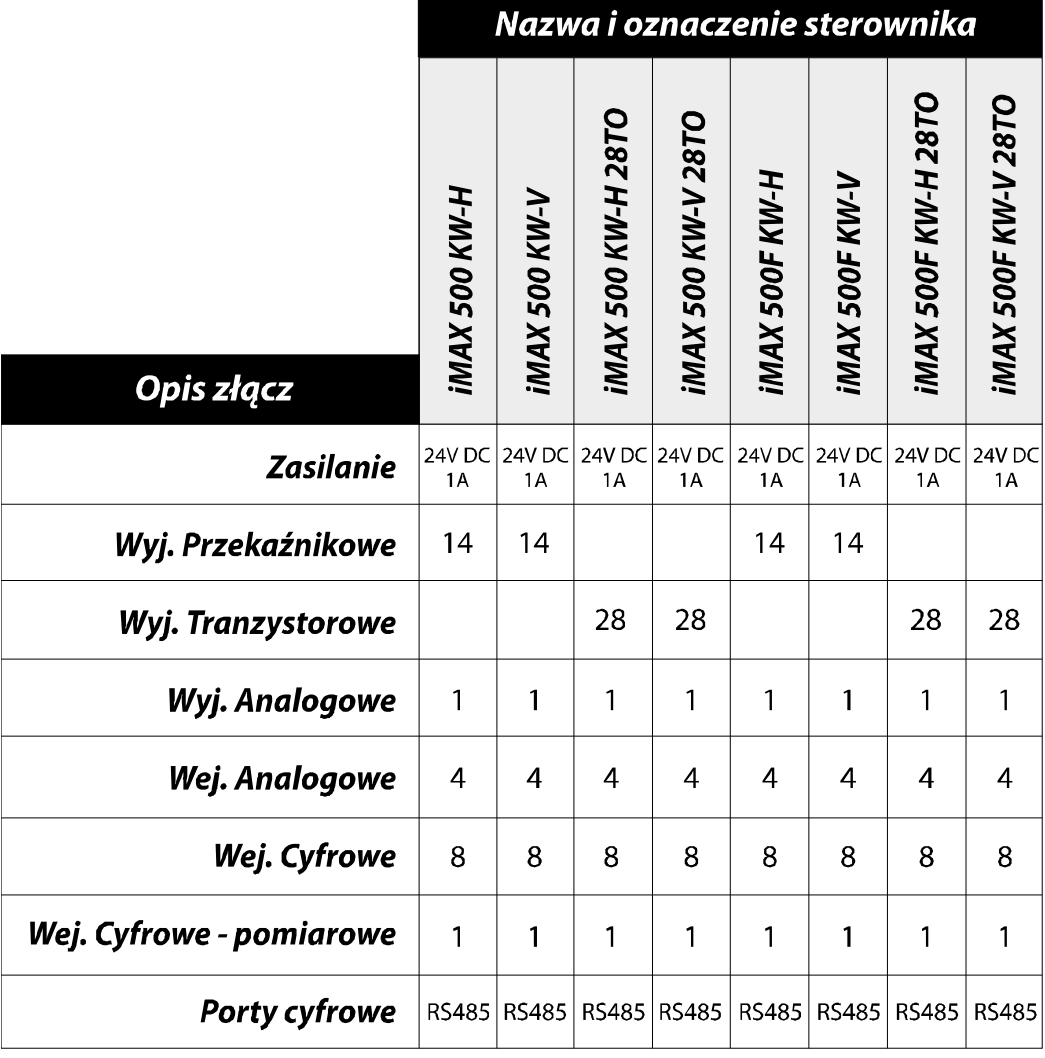

# <span id="page-6-0"></span>2.1.1 Obudowa INDU iMAX 500

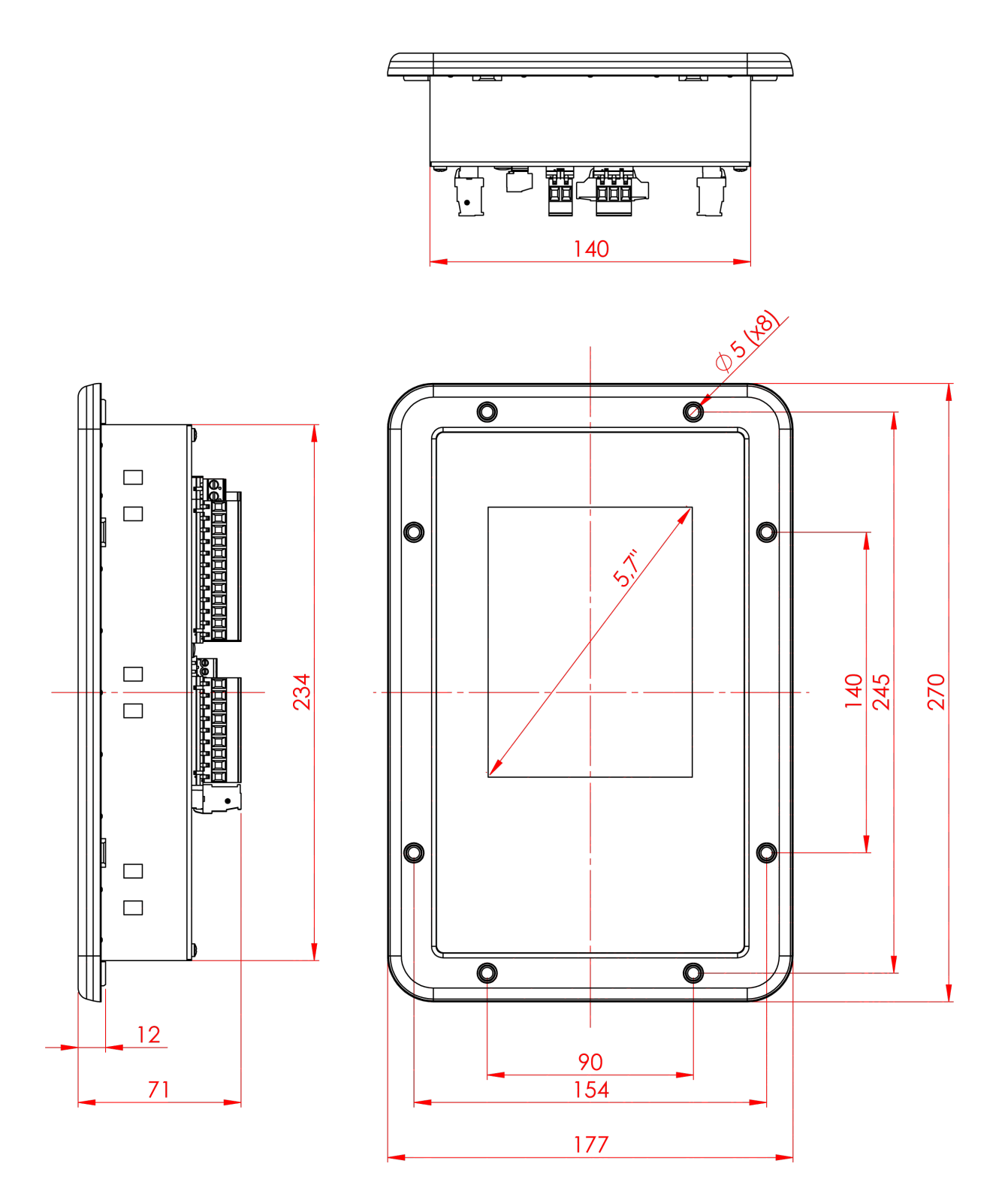

<span id="page-7-0"></span>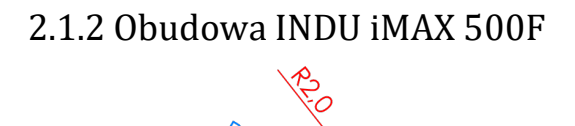

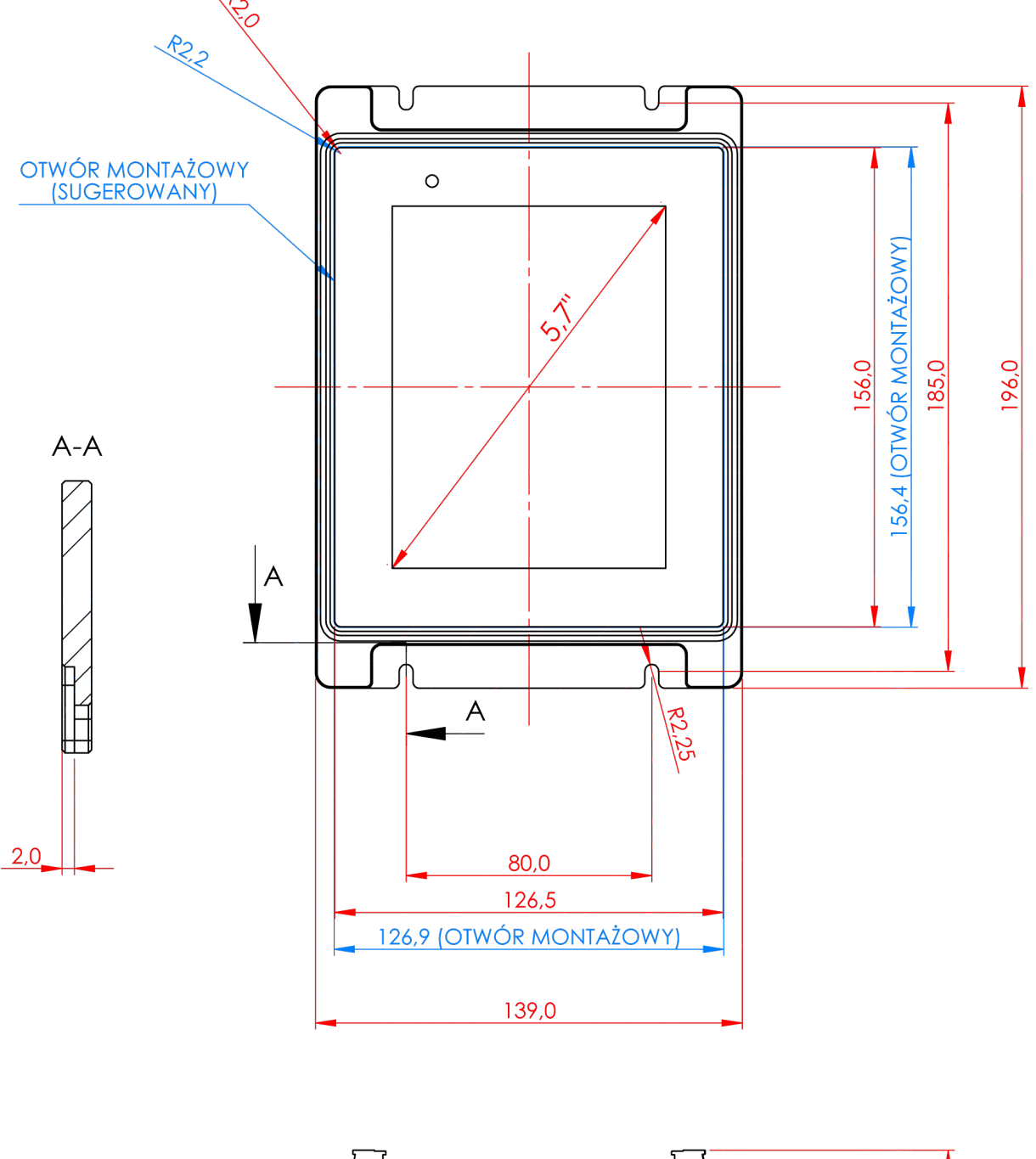

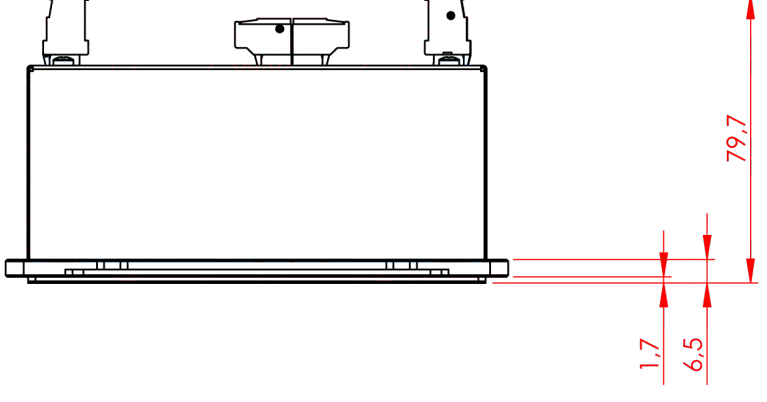

# <span id="page-8-0"></span>3. INDU iMAX 500 – Początek pracy

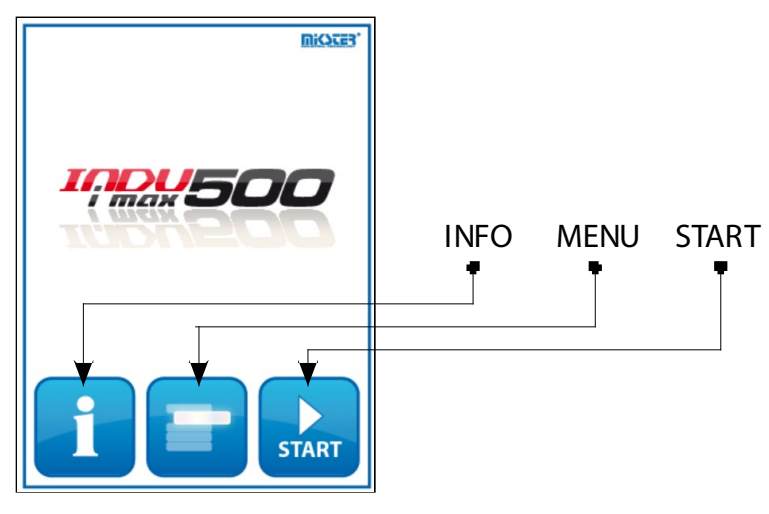

 Po włączeniu zasilania na wyświetlaczu graficznym wyświetlany jest ekran z trzema ikonami INFO, MENU, START.

## <span id="page-8-1"></span>3.1. Funkcje klawisza INFO

 Wybór klawisza INFO spowoduje doświetlenie się na ekranie aktualnych pomiarów temperatury, temperatury batonu, wilgotności oraz ośmiu klawiszy funkcyjnych F (F1..F8) Ustawienia klawiszy funkcyjnych ustawiamy podobnie jak parametr stanu PAUZY i STOP (opisany w rozdziale 5.2.4. Ustawienie parametrów dla stanu PAUZY, stanu STOP oraz F1..F8).

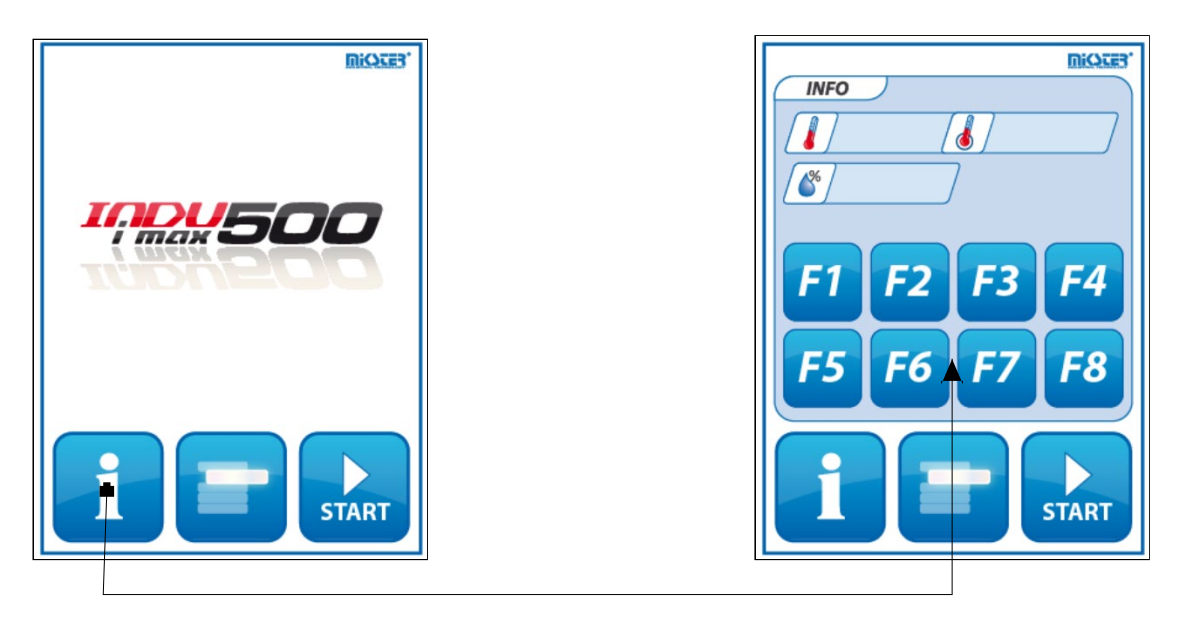

## <span id="page-9-0"></span>4. Programy technologiczne

### <span id="page-9-1"></span>4.1. Programowanie procesów technologicznych

Aby utworzyć nowy program lub dokonać edycji już istniejącego należy:

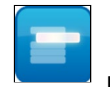

- nacisnąć klawisz następnie klikamy przycisk

R۴ Programowanie

- wpisujemy hasło programowania (domyślnie 1111)
- pojawi się lista programów

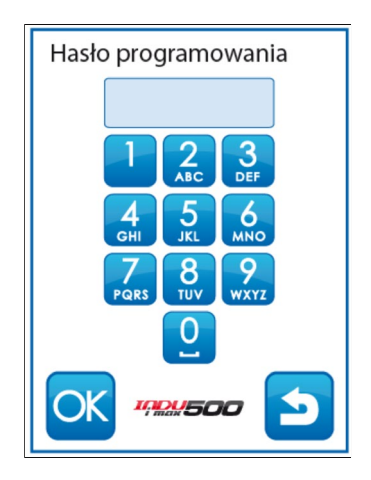

### *UWAGA!!!*

*Przy pierwszym uruchomieniu lista programów jest pusta należy wprowadzić nazwy programów za pomocą klawiatury alfanumerycznej.*

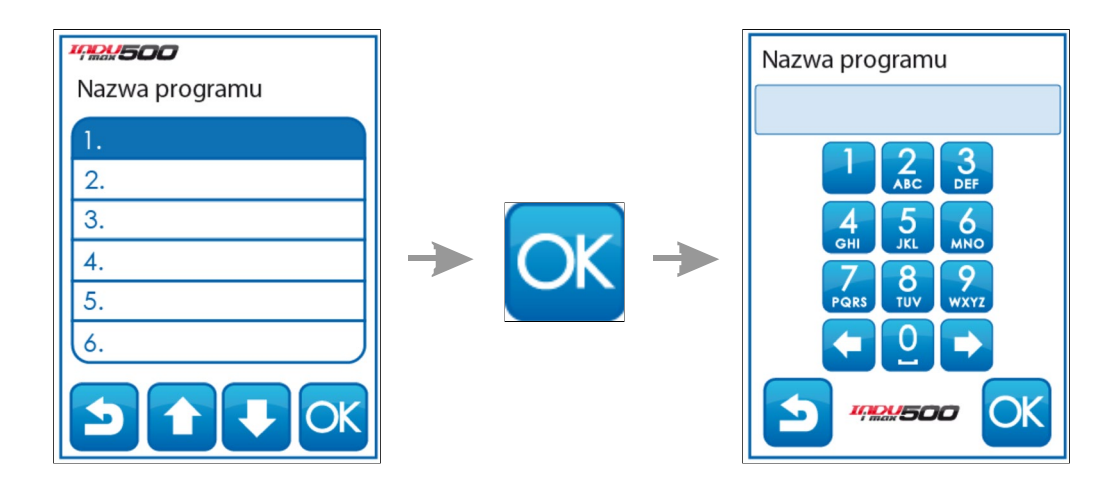

- należy wybrać program, który chcemy wprowadzić lub zmodyfikować klikając na odpowiednia pozycje i zatwierdzając "OK."

- wprowadzić nazwę programu (literę na pozycji wprowadzamy naciskając odpowiednią ilość razy klawisz opisany wybraną literą).

Rozpoczynamy edycję procesu. Za pomocą klawiszy **wybieramy numer cyklu, który** chcemy edytować.

Rozpoczynamy edycję procesu. Za pomocą klawiszy **wybieramy numer cyklu, który** chcemy edytować.

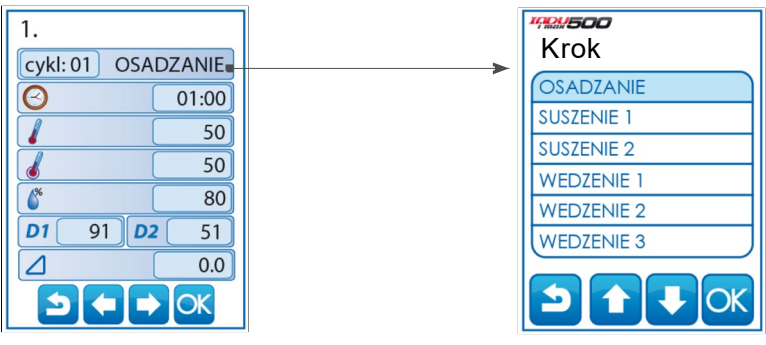

(wprowadzenie nazwy dla kroku realizowane jest za pomocą funkcji PARAMETRY KROKÓW opisanej w rozdziale 5.2.2)

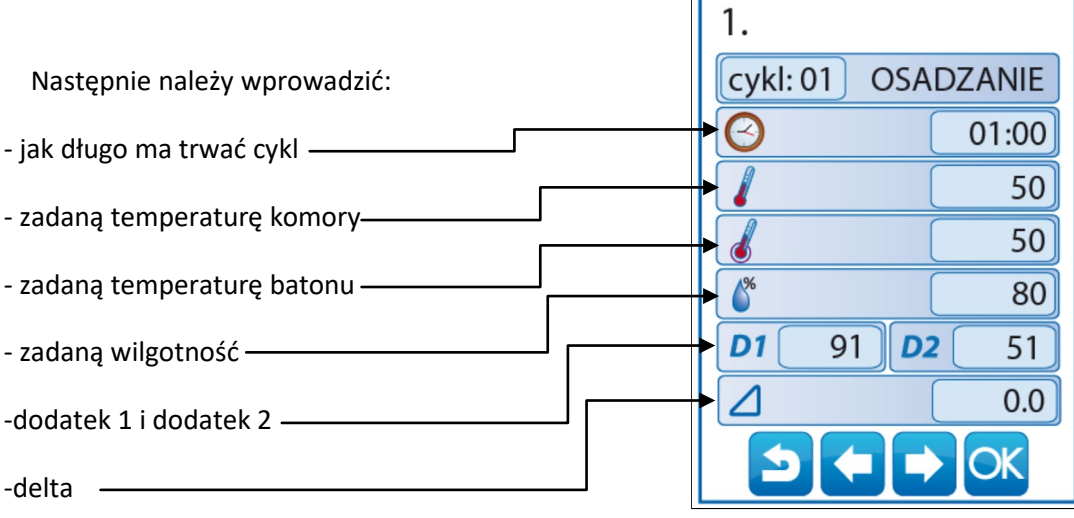

 INDU iMAX 500 posiada możliwość regulacji przyrostu temperatury w funkcji czasu (technologia wędzenia ryb) lub w funkcji temperatury batonu (parzenie w różnicy temperatur). Jeżeli zachodzi taka konieczność, należy podczas wpisywania programu technologicznego w polu z napisem [DELTA] wpisać wielkość przyrostu temperatury w °C/ min, gdy w setup F10 wybrana wartość [2] lub różnicę temperatur pomiędzy temperaturą komory, a temperaturą batonu, gdy w setup F10 wybrana wartość [1].

W przypadku wpisania wartości przyrostu "DELTY" [0.0] nie jest realizowana regulacja przyrostu temperatury.

10

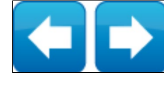

#### <span id="page-11-0"></span>4.2. Realizacja programu zapisanego w pamięci

Jeżeli poprzedni proces został zrealizowany do końca lub jest to pierwsze uruchomienie wówczas proces przebiega następująco:

W celu realizacji programu zapisanego wcześniej w pamięci sterownika należy:

- nacisnąć klawisz "START".

Jeżeli w komórce SETUP o nr 57 ustawiona jest wartość 1, to przy każdym uruchomieniu programu możemy określić do dwunastu różnych identyfikatorów wykonywanego procesu. Zarządzanie identyfikatorami odbywa się w programie MPC. Po wpisaniu wszystkich wybranych ID wciśnij przycisk ,,OK''.

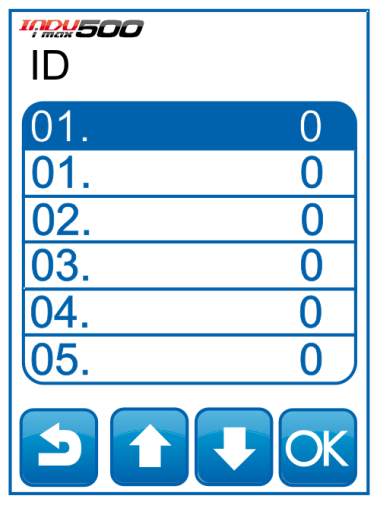

- za pomocą strzałek możemy przesuwać listę programów.

- wybieramy interesujący nas program i klikamy przycisk "OK."

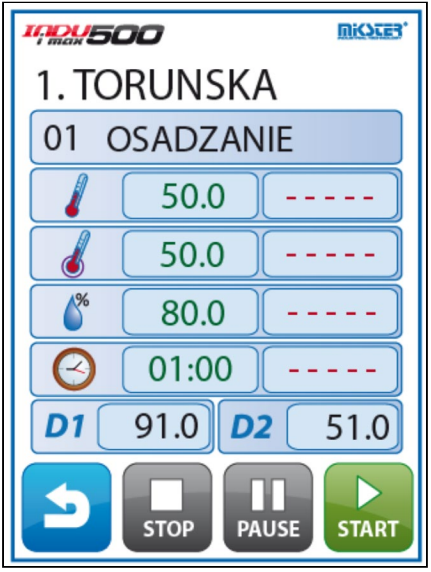

Jeżeli w komórce SETUP o nr 69 ustawiona jest wartość 2..200 to program zostanie wykonany określona ilość razy, jeżeli ustawiona wartość -1 wówczas program wykonywany jest w nieskończonej pętli.

#### <span id="page-12-0"></span>4.3. Zatrzymanie realizacji wykonywanego programu

W każdej chwili możemy przerwać wykonywanie programu, aby to zrobić należy nacisnąć klawisz "STOP". Można również przerwać chwilowo wykonywanie programu, aby to zrobić należy nacisnąć klawisz "PAUSE".

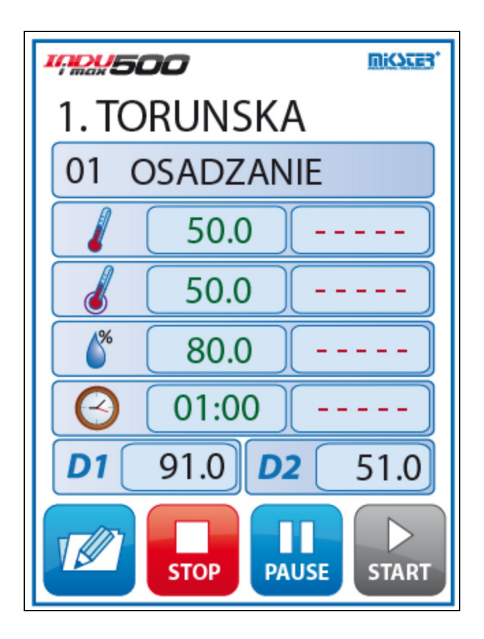

Jeżeli program nie zostanie zakończony w sposób naturalny tylko poprzez zanik zasilania, to przy następnym uruchomieniu sterownik automatycznie będzie kontynuował przerwany proces w przypadku gdy przerwa zasilania nie przekroczy czasu ustawionego w komórce SETUP o nr 12.

#### <span id="page-12-1"></span>4.4. Edycja zadanych parametrów podczas pracy sterownika

Istnieje możliwość korygowania zadanych wcześniej parametrów, podczas wykonywania programu przez sterownik. W tym celu należy (podczas realizacji programu) nacisnąć klawisz

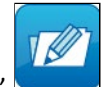

"EDYCJA" a wartości zadane zaczynają migać na zielono.

Aby edytować dany parametr należy kliknąć odpowiednia belkę, po wprowadzeniu zmian klikamy klawisz "OK".

Sterownik ma możliwość zablokowania edycji parametrów podczas realizacji procesu. Funkcję tą realizuje komórka SETUP nr 19.

#### *UWAGA!!!*

*Wprowadzone podczas pracy sterownika zmiany obowiązują tylko do momentu zakończenia procesu technologicznego. Po zakończeniu programu sterownik "pamięta" program z danymi ustawionymi podczas procesu programowania. Podczas edycji danych programu zostaje wstrzymane odliczanie czasu i kontrola warunku zakończenia cyklu. Sterownik automatycznie wraca do normalnego trybu pracy jeżeli przez minutę nie zostanie naciśnięty żaden klawisz.*

# <span id="page-13-0"></span>5. Konfiguracja sterownika

Sterownik dysponuje bardzo rozbudowanymi funkcjami konfiguracyjnymi, umożliwiającymi dostosowanie jego parametrów i sposobu pracy do indywidualnych potrzeb użytkownika. Odpowiednie ustawienia dokonane poprzez menu konfiguracyjne zapamiętywane są przez sterownik i wykorzystywane podczas pracy.

Konfiguracia sterownika została podzielona na następujące funkcje:

- Programowanie
- Funkcje użytkownika
- Funkcje serwisowe 1
- Funkcje serwisowe 2
- Autostart
- Mycie

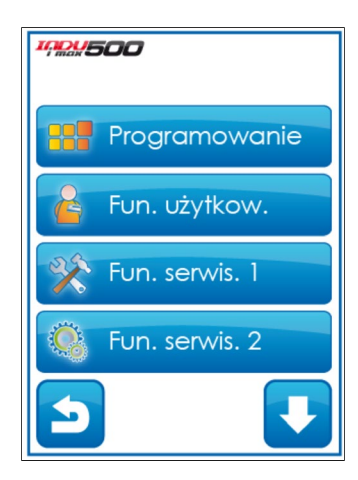

#### <span id="page-13-1"></span>5.1. Funkcje użytkownika

W tych funkcjach mamy możliwość ustawienia:

- hasło programowania
- hasło użytkownika
- czasu i daty
- języka menu

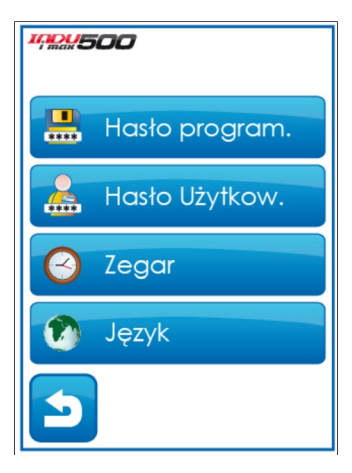

### <span id="page-14-0"></span>5.1.1. Hasło programowania

Aby zmienić hasło programowania najpierw należy wprowadzić stare hasło (1111) a następnie wpisać nowe hasło.

#### <span id="page-14-1"></span>5.1.2. Hasło użytkownika

Aby zmienić hasło użytkownika najpierw należy wprowadzić stare hasło (1111) a następnie wpisać nowe hasło

#### <span id="page-14-2"></span>5.1.3. Ustawienie czasu i daty

Aby ustawić czas i datę należ wybrać funkcję "ZEGAR" i wprowadzić odpowiednia datę i czas z klawiatury zatwierdzając wybór przyciskiem OK.

#### <span id="page-14-3"></span>5.1.4. Ustawienie języka menu

Aby ustawić język menu należy wybrać funkcję "JĘZYK".

### <span id="page-14-4"></span>5.2. Funkcje serwisowe 1

W tych funkcjach mamy możliwość wyboru:

- ustawień
- parametrów kroków
- alarmów
- stany specjalne
- wyjścia
- regulatory
- program mycia

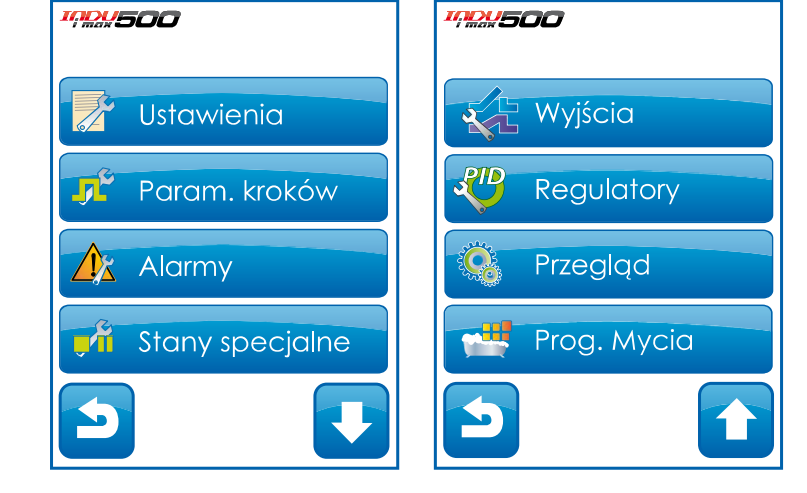

*Aby wejść do Funkcji serwisowych 1, należy podać hasło użytkownika*

#### <span id="page-15-0"></span>5.2.1. Ustawienie parametrów sterownika

Aby ustawić parametry sterownika należy wybrać funkcję "USTAWIENIA" Teraz rozpoczynamy edycję parametrów sterownika (parametry zapisane są w komórkach ponumerowanych od F01..F77) Aby edytować wybrany parametr należy wybrać go z listy i kliknąć klawisz "OK."

 Powyższe czynności powtarzamy do momentu ustawienia pożądanych wartości w każdej komórce. Znaczenie poszczególnych komórek przedstawia tabela:

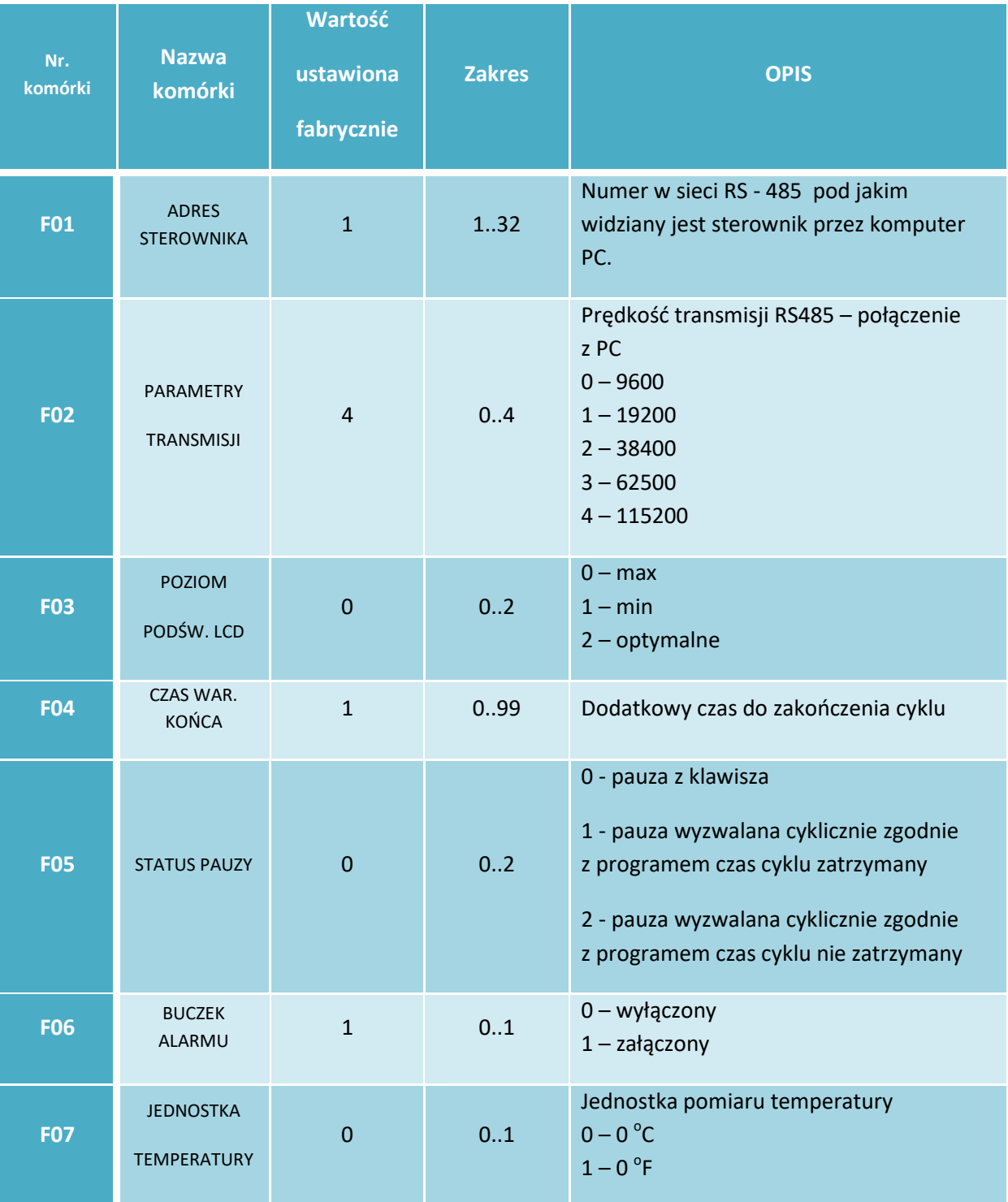

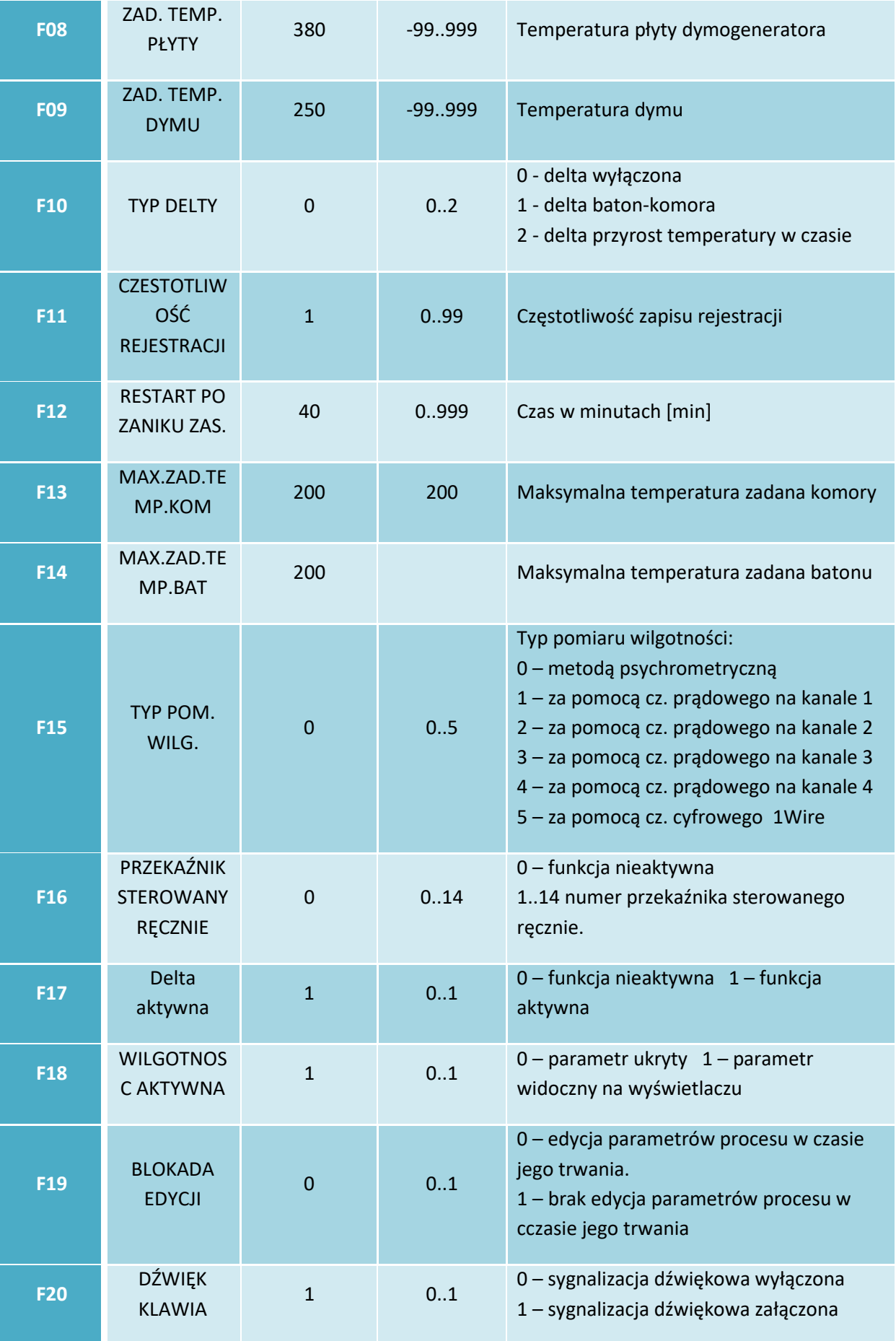

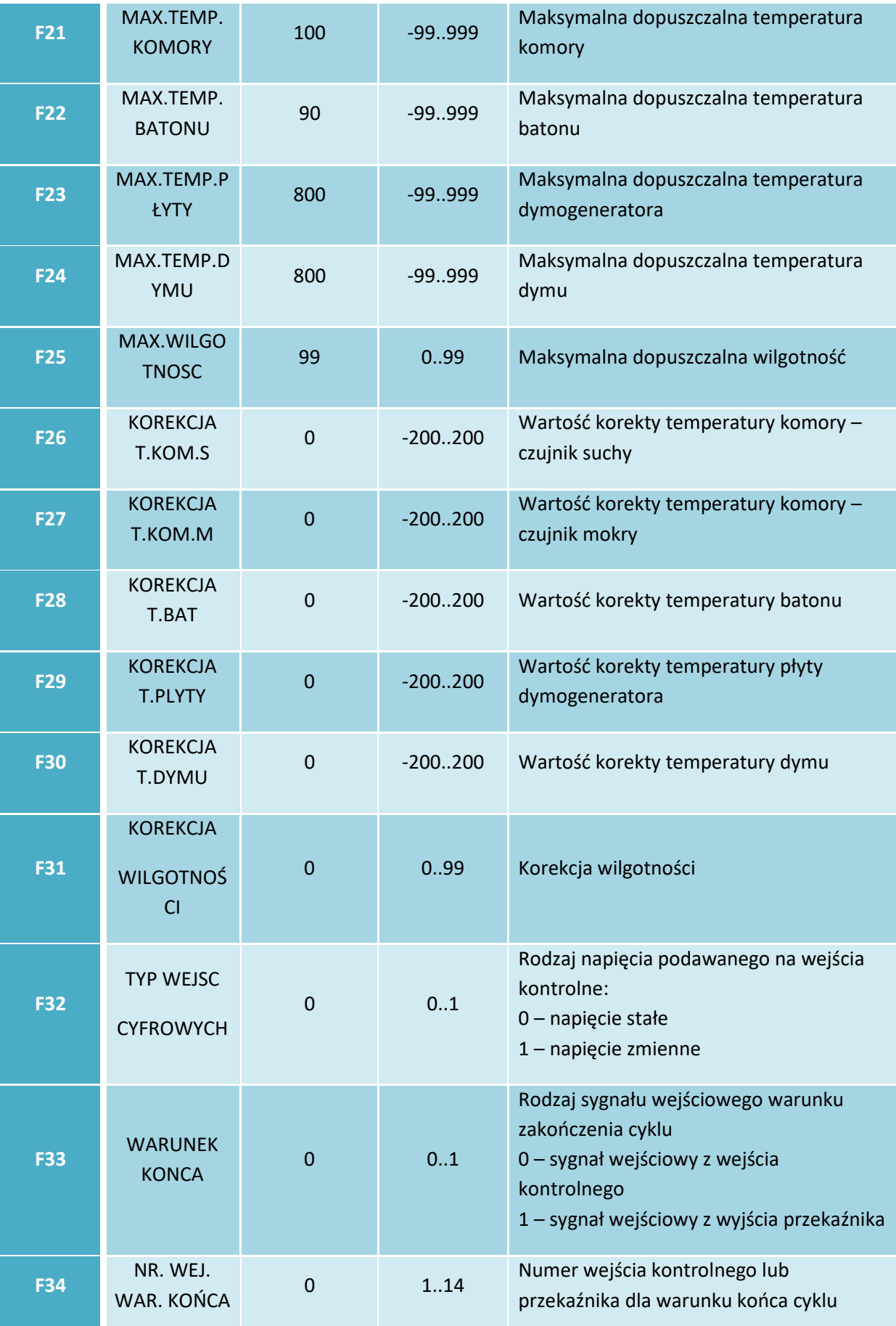

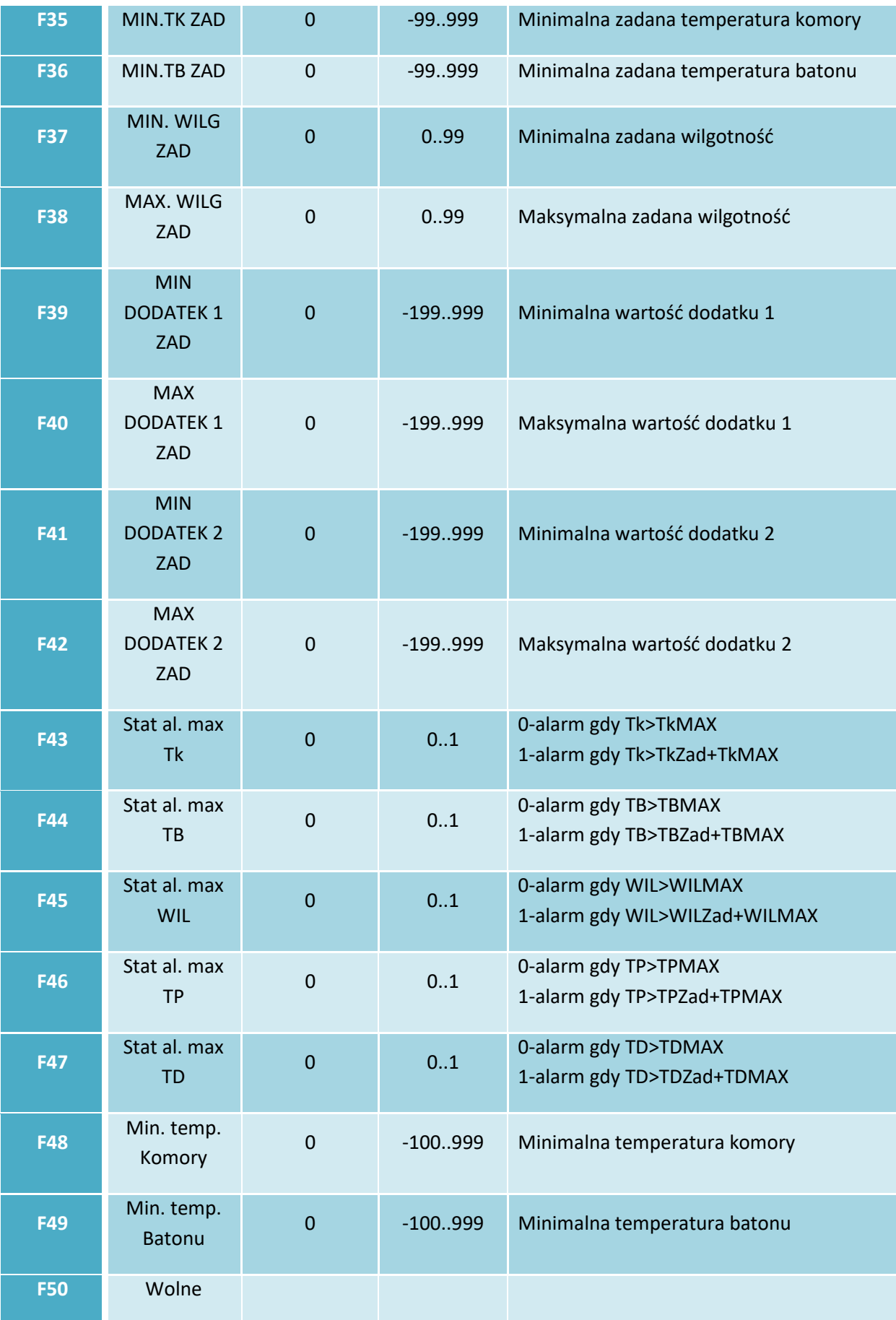

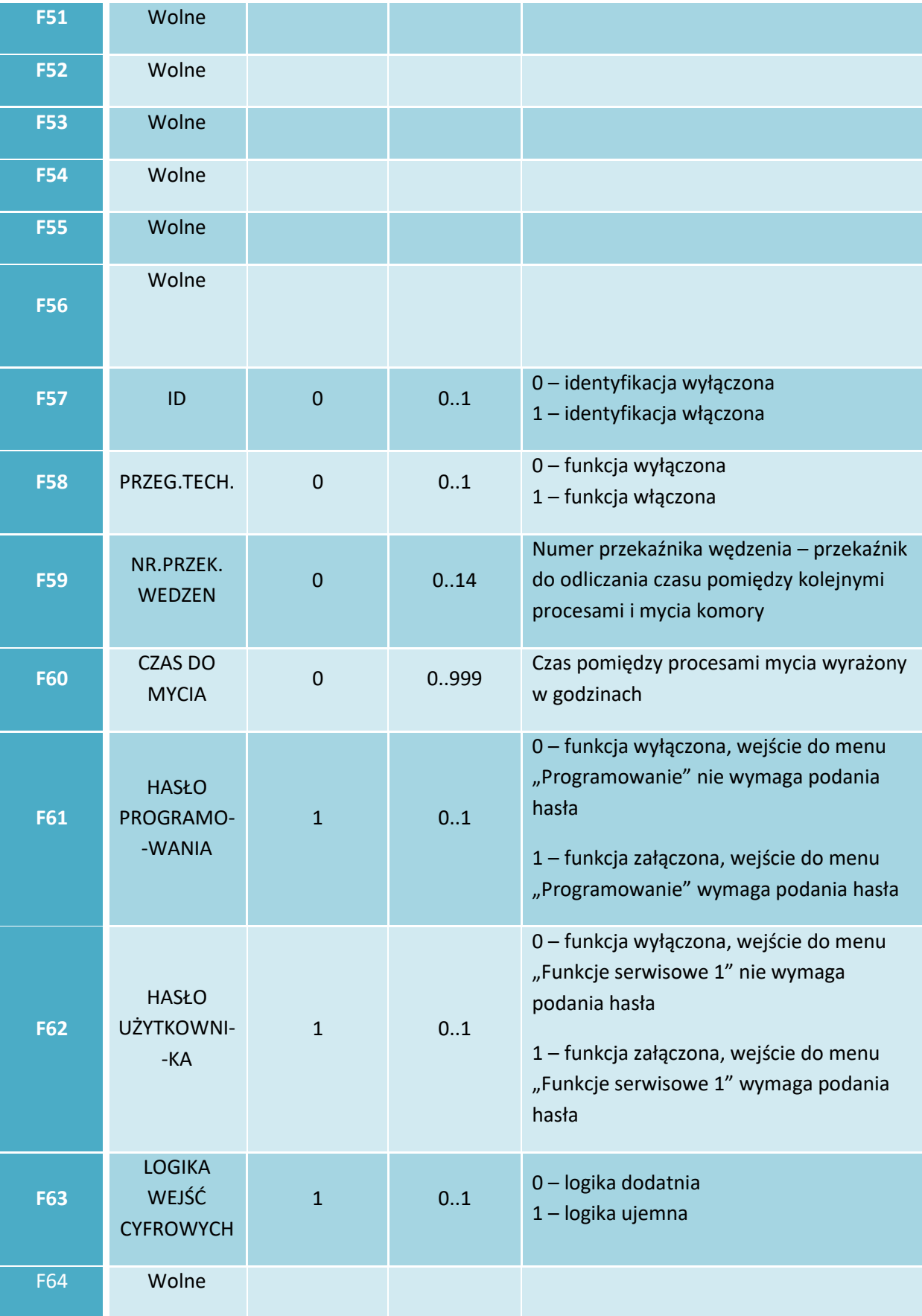

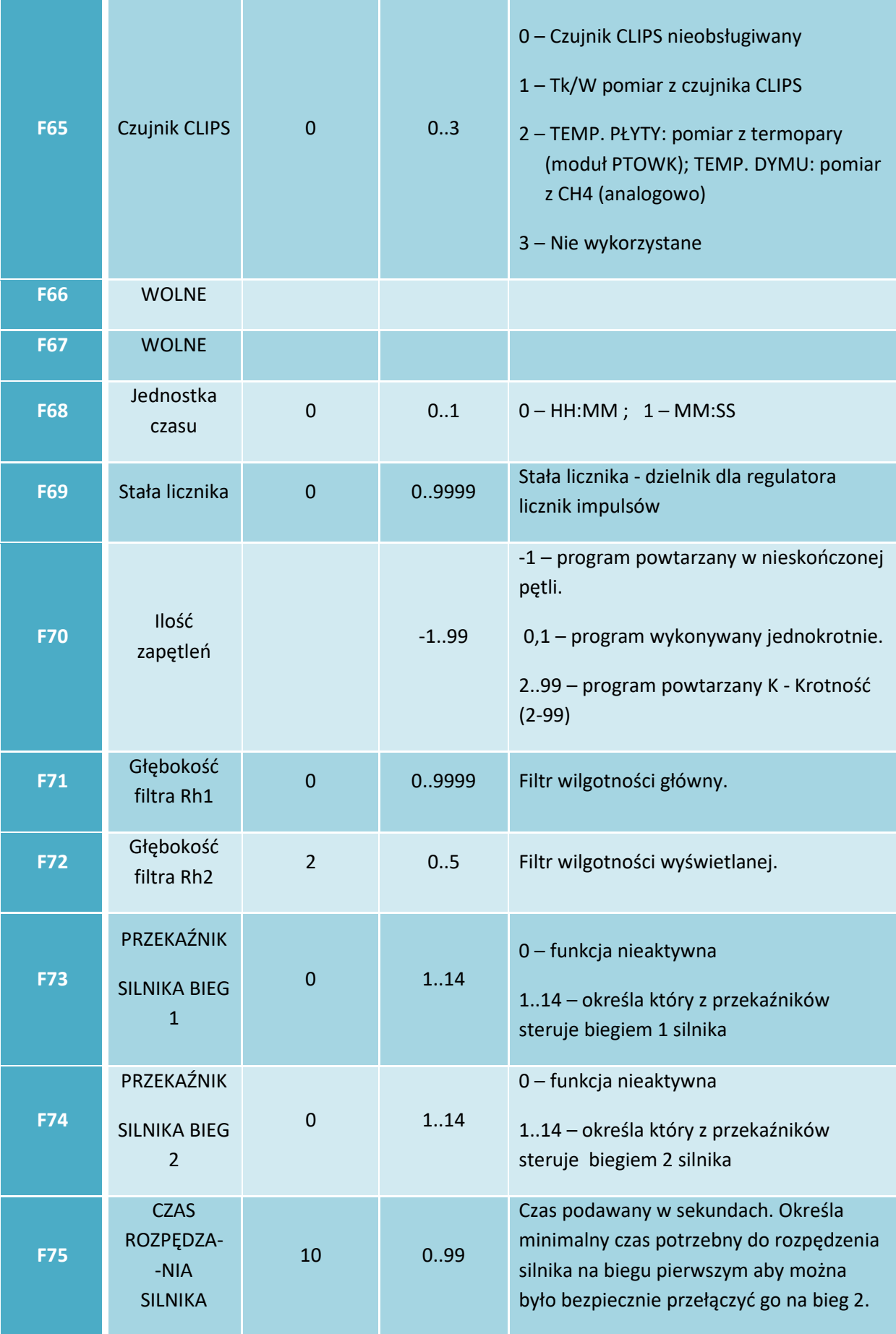

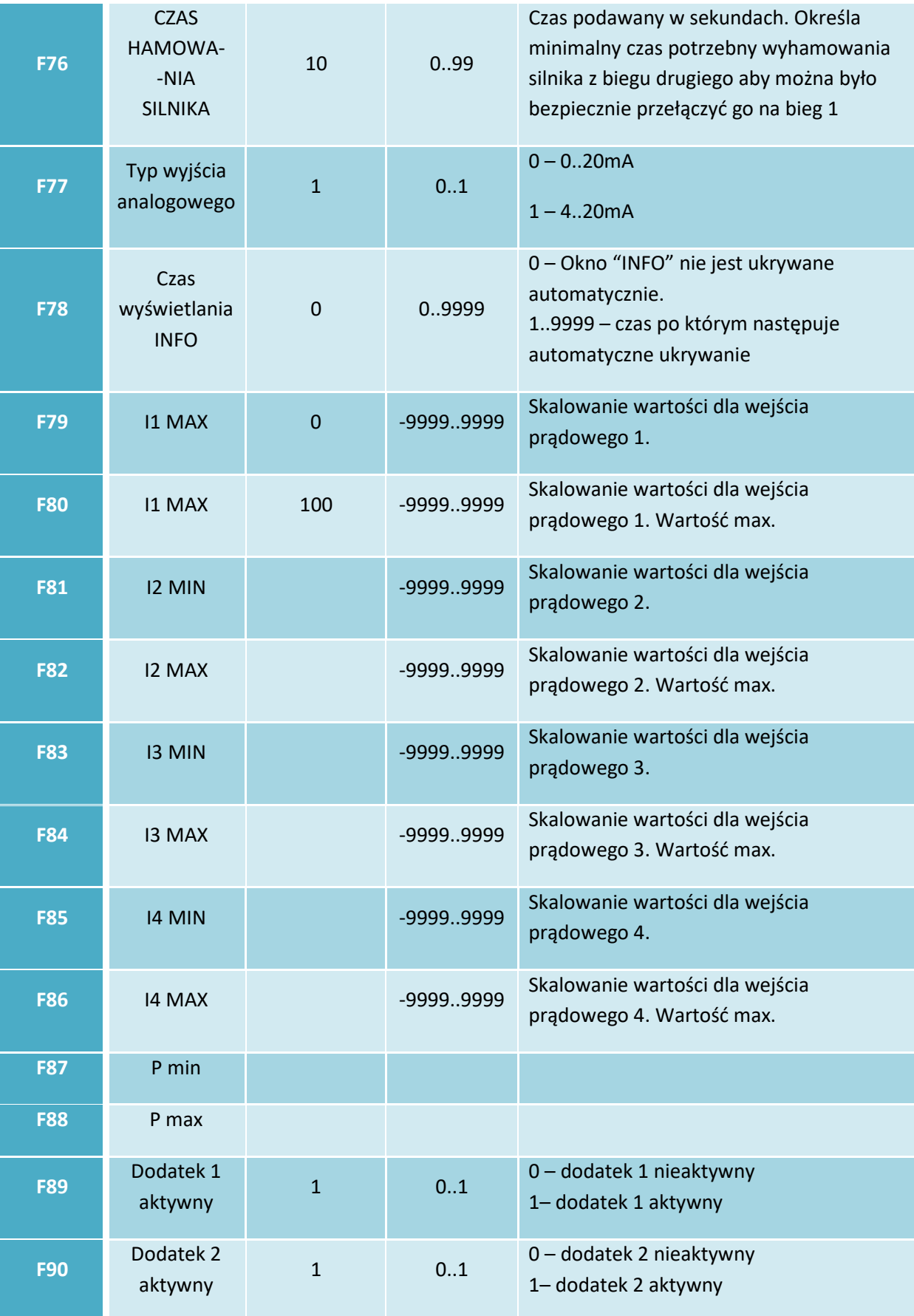

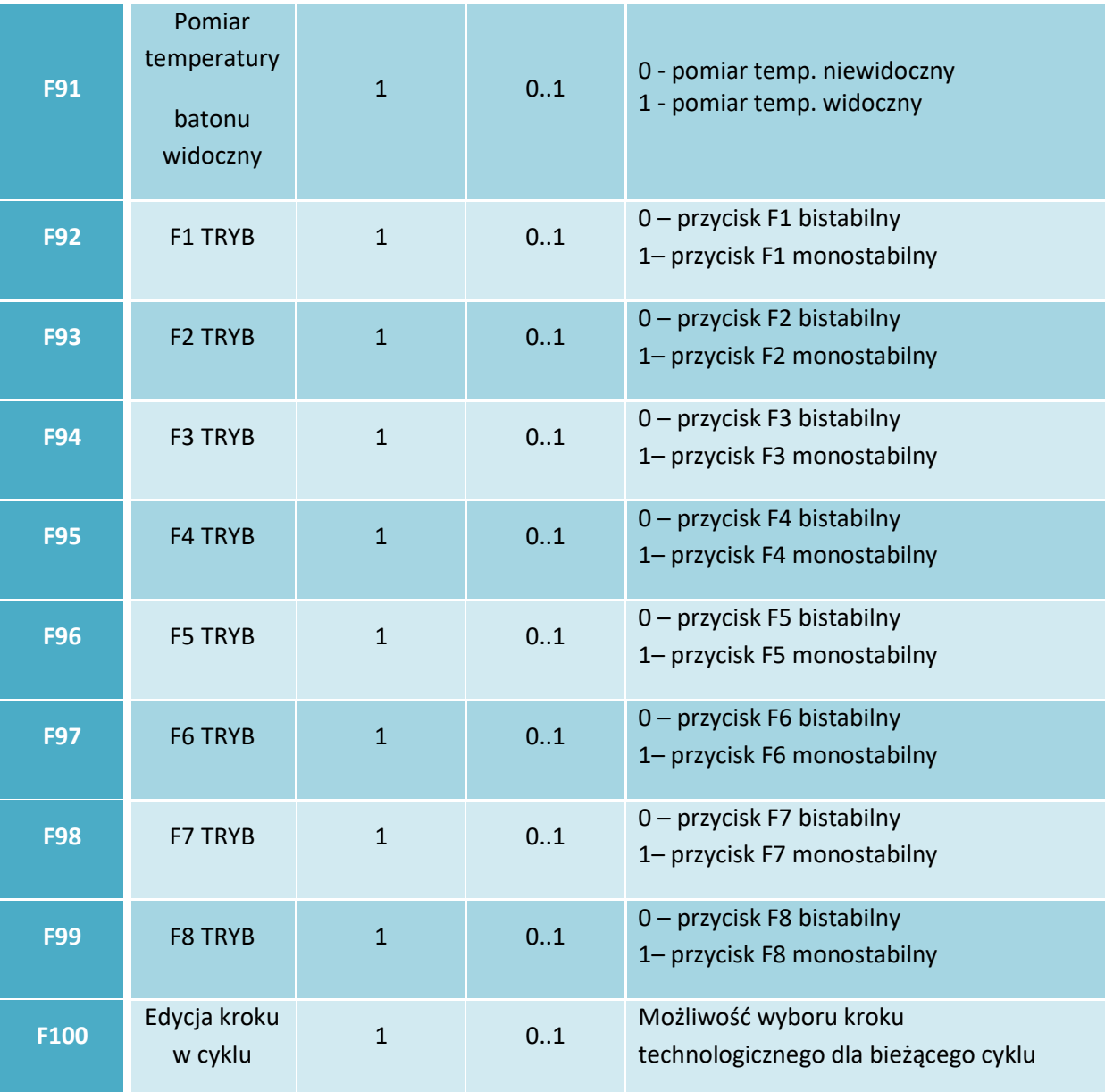

# *Uwaga!!!*

*Ustawienie jednakowych wartości MIN i MAX spowoduje uniemożliwienie edycji parametrów*

#### <span id="page-23-0"></span>5.2.2. Parametry kroków

 Każdy proces sterowany przez INDU iMAX 500 składa się z kolejno wykonywanych kroków technologicznych. W sterowniku mogą zostać zapisane ustawienia 16 kroków.

Dla każdego kroku należy zdefiniować:

- nazwę
- stany przekaźników
- warunek końca kroku

Aby ustawić te parametry należy wybrać funkcję "Parametry kroków" a następnie wybrać

z listy odpowiedni krok i kliknąć klawisz "OK"

- wprowadzić nazwę kroku "OK"
- pojawiły się symbole oznaczające poszczególne przekaźniki (symbol **oznacza, że w danym**

kroku przekaźnik będzie aktywny, natomiast symbol **oznacza, że przekaźnik będzie** nieaktywny), jeżeli chcemy zmienić stan przekaźnika wystarczy go wybrać.

Następnie wybieramy warunek zakończenia kroku technologicznego.

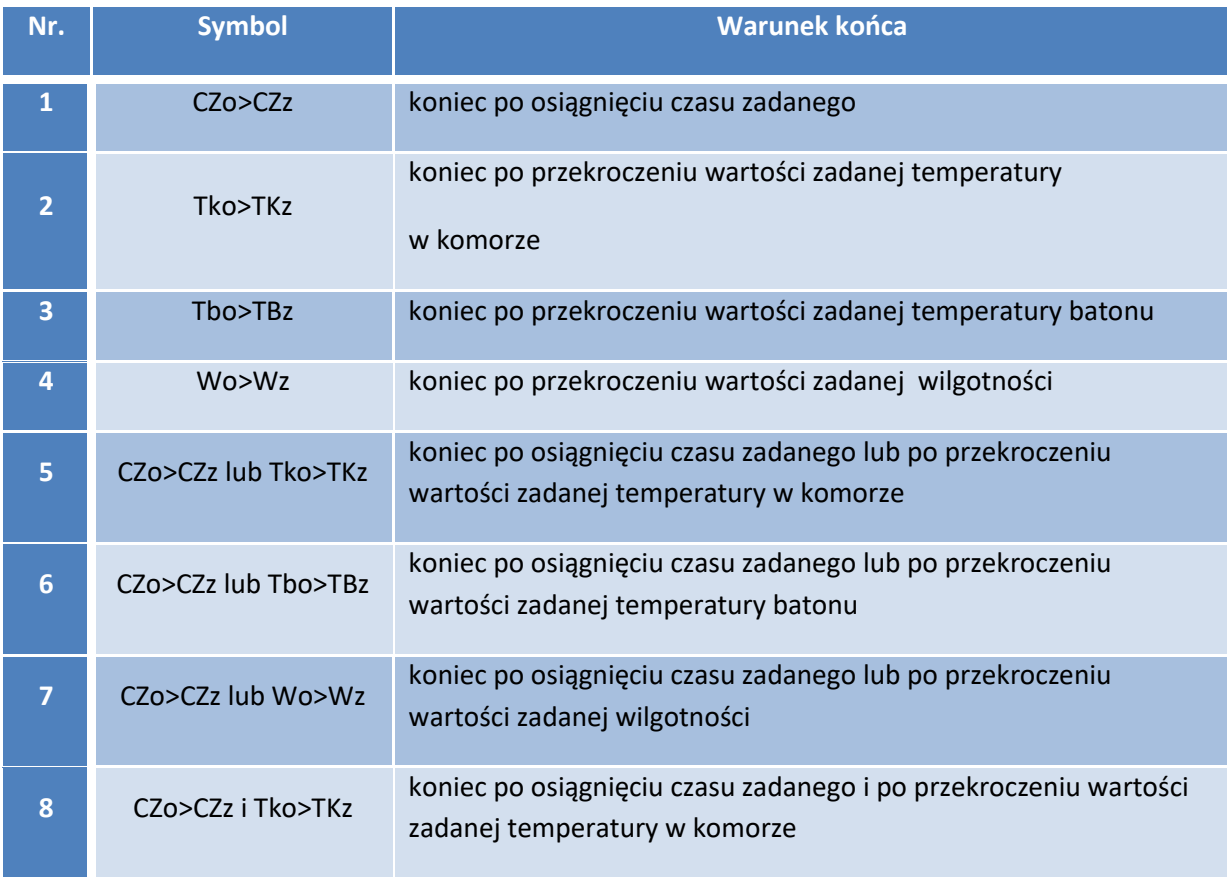

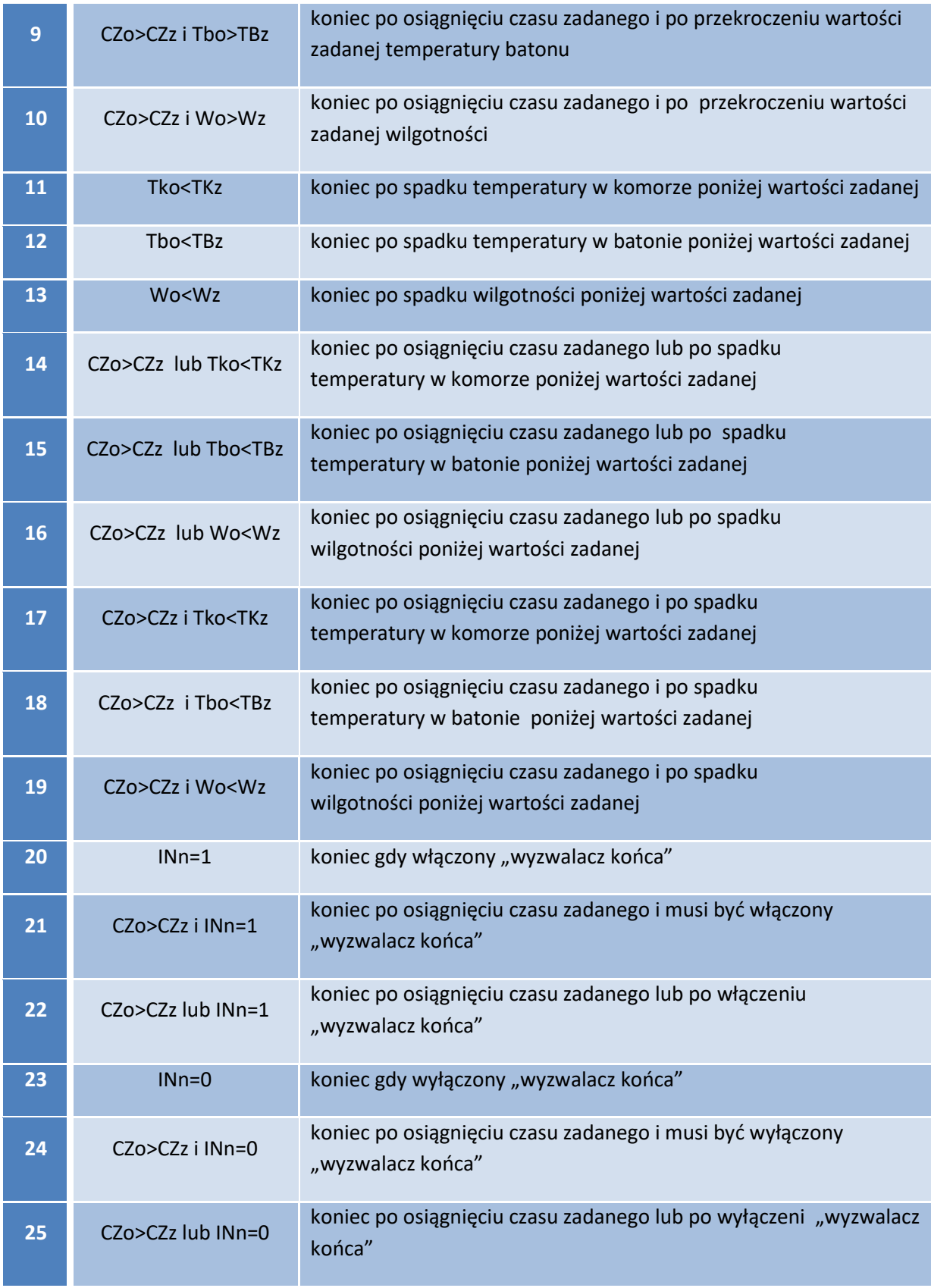

### <span id="page-25-0"></span>5.2.3. Alarmy

 W sterowniku może zostać wywołane 16 alarmów, dla każdego alarmu możemy zdefiniowane:

- nazwa
- stan przekaźników
- czas opóźnienia alarmu czas od wykrycia alarmu do momentu jego aktywacji
- logika wyjść
- status alarmu

Aby ustawić parametry alarmu należy wybrać funkcję "ALARMY" pojawi się lista wszystkich alarmów.

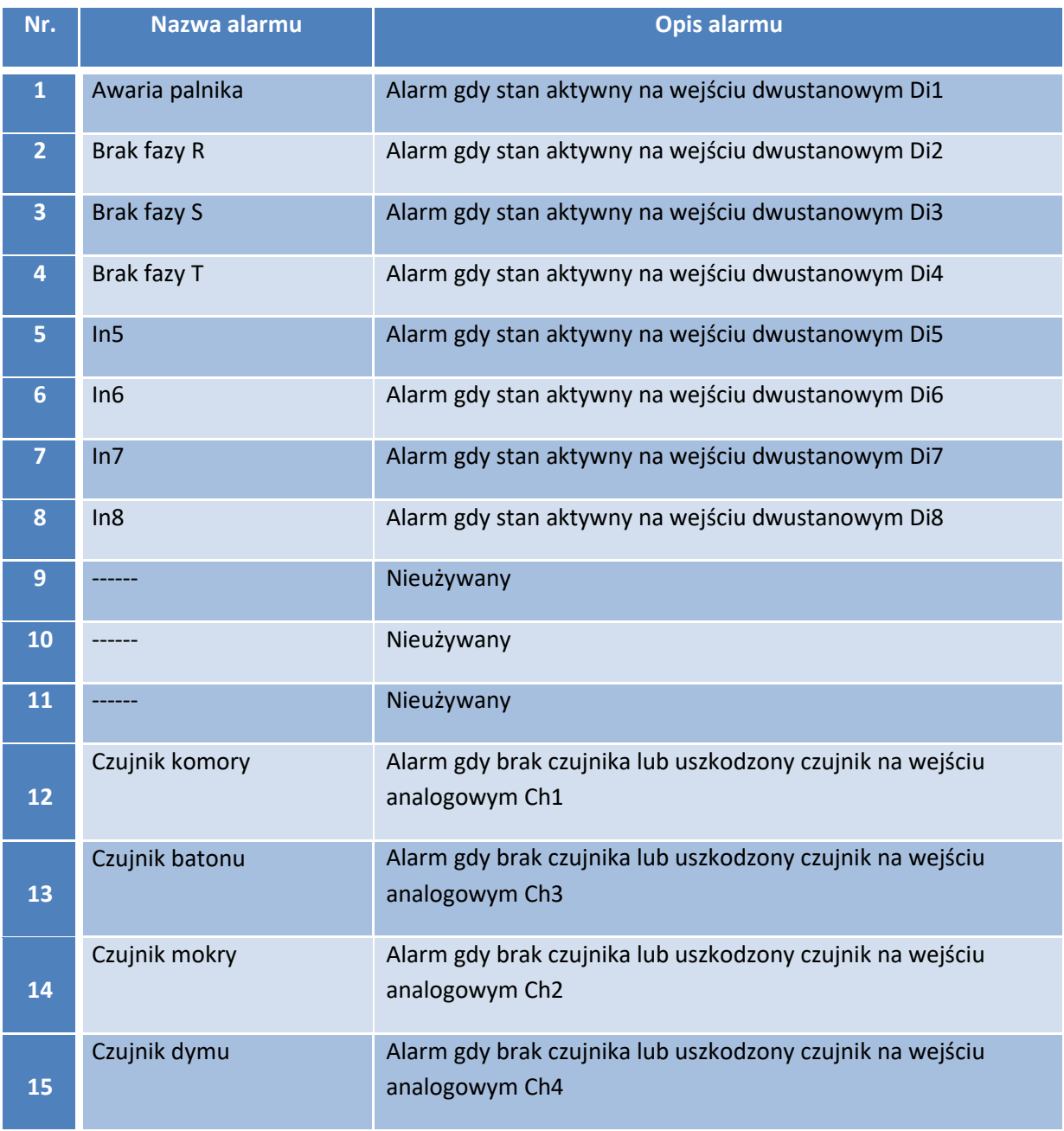

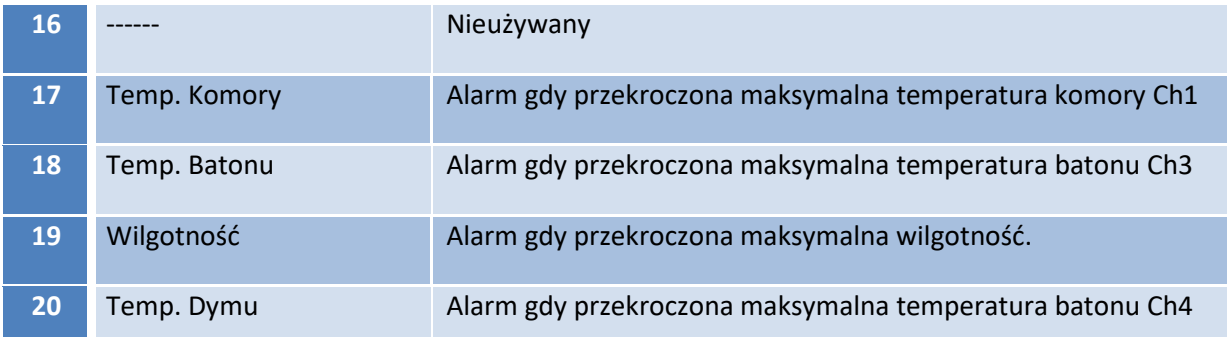

#### *Uwaga!!!*

# *Stan aktywny na wejściu dwustanowym oznacza: - stan niski, gdy F63 logika wejść cyfrowych = 0 - stan wysoki, gdy F63 logika wejść cyfrowych = 1*

Należy wybrać alarm którego parametry chcemy ustawić należy go wybrać i nacisnąć "OK", wprowadzić nazwę z klawiatury alfanumerycznej i nacisnąć "OK"

- ustawić stany przekaźników analogicznie jak przy ustawianiu parametrów kroków

*"Opóźnienie alarmu"* – wpisać czas po jakim ma nastąpić reakcja sterownika na wystąpienie alarmu (czas podawany jest w sekundach)

"Logika" – funkcja ta określa w jaki sposób powiązać stany zadane w funkcji "Wyjścia gdy alarm" z przekaźnikami. Istnieją następujące możliwości:

- *- "Ustawienie stanu"* zostaną włączone przekaźniki dokładnie te które ustawione zostały w funkcji "Wyjścia gdy alarm";
- *- "Dodanie stanu"* włączone będą przekaźniki wynikające z normalnej pracy sterownika dodatkowo przekaźniki ustawione w funkcji "Wyjścia gdy alarm";
- *- "Odjecie stanu"*  z pracujących przekaźników (normalna praca sterownika) zostaną wyłączone te które są ustawione w funkcji "Wyjścia gdy alarm".

*"Status alarmu"* – ta funkcja określa jak ma zadziałać sterownik, gdy wystąpi dany alarm, istnieją następujące możliwości:

- *- "Alarm wyłączony"* sterownik będzie ignorował dany alarm;
- *- "Przerwanie procesu"* jeżeli sterownik będzie w trakcie procesu i nastąpi alarm, to proces zostanie przerwany;

*- "Kontynuacja procesu"* – jeżeli sterownik będzie w trakcie procesu i nastąpi alarm, to sterownik ustawi odpowiednio przekaźniki a proces będzie kontynuowany.

### <span id="page-27-0"></span>5.2.4. Stany specjalne - ustawienie parametrów - stanu PAUZY, stanu STOP oraz F1..F8

 W sterowniku jest dziesięć stanów specjalnych: STOP i PAUZA oraz F1..F7. Dla każdego z tych stanów możemy ustawić:

- aktywne wyjścia;
- czas końca (w sekundach);
- logikę ustawienia wyjść w stosunku do ustawionych przekaźników w trwającym procesie.

#### <span id="page-27-1"></span>5.2.5. Wyjścia – wyjścia dwustanowe

Każdy z wyjść przekaźnikowych ma indywidualnie ustawiane parametry pracy.

Pracę każdego przekaźnika opisuje (w zależności od wybranego trybu pracy):

- nazwa;
- ikona;
- typ czasowy (czasy Ta, Tb [sek]);
- typ regulatora (kanał zadany, kanał pomiarowy);
- przesunięcie wartości zadanej regulatora względem wartości zadanej w programie: "offset";
- przesunięcie poziomu działania algorytmu z dynamiczną wartością zadaną "okno";
- histereza "dolna";
- histereza "górna".

Aby ustawić parametry wyjść dwustanowych należy:

- a) wybrać funkcję "Wy. dwustanowe";
- b) pojawi się lista wszystkich przekaźników;

#### *UWAGA!!!*

## *Przy pierwszym uruchomieniu lista przekaźników zawiera nazwy domyślne, należy wprowadzić właściwe nazwy przekaźników za pomocą klawiatury alfanumerycznej.*

- c) należy wybrać przekaźnik którego parametry chcemy ustawić (sterownik będzie przechodził do kolejnych ustawień po naciśnięciu przycisku "OK");
- d) wprowadzić nazwę;
- e) wybrać ikonę dla danego wyjścia;
- f) ustawić tryb czasowy, możliwe tryby:
	- **- zawsze wyłącz:** przekaźnik bezwarunkowo wyłączony;
	- **- zawsze załącz:** przekaźnik załączony zgodnie z definicją dla wykonywanego kroku, jeżeli w danym kroku przekaźnik włączony to przez cały krok jest on włączony;
	- **- opóźnione załączenie:**

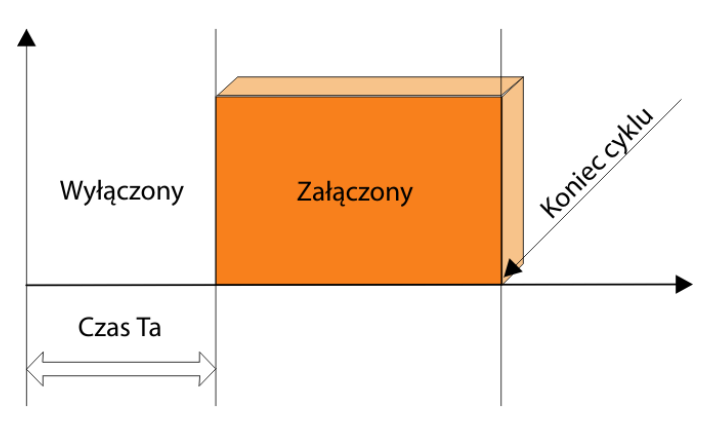

**- opóźnione wyłączenie:**

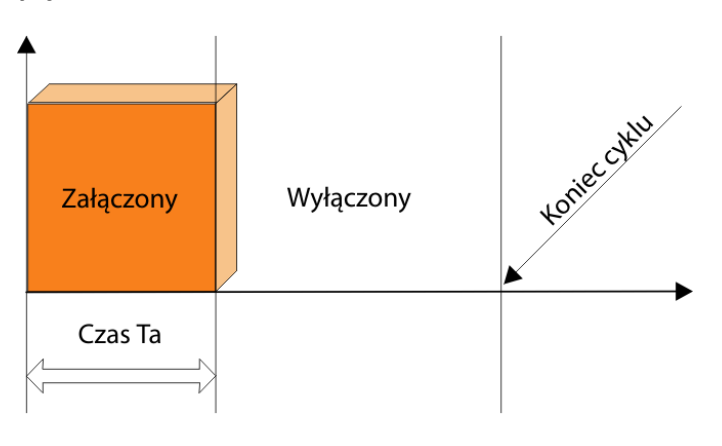

#### **- impulsator na starcie załączony:**

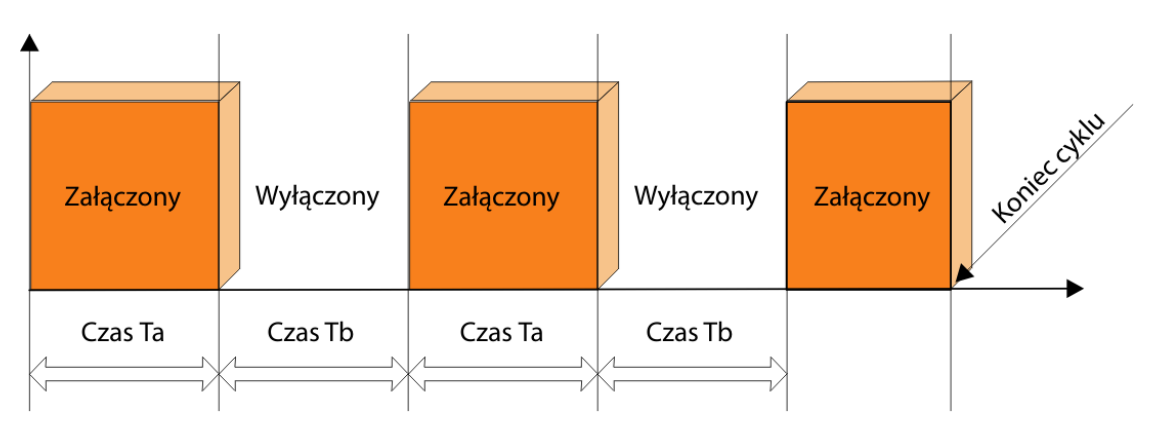

**- impulsator na starcie wyłączony:**

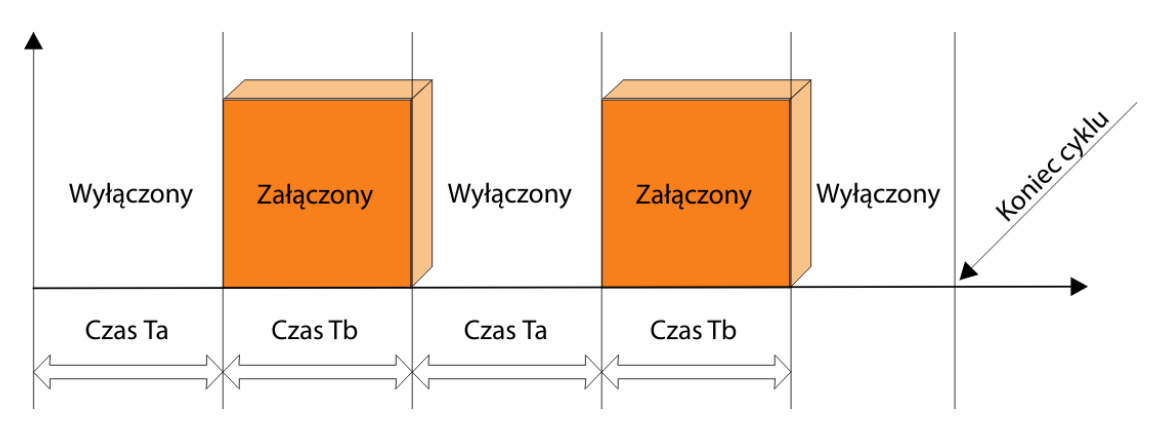

**- impulsator jednorazowy na starcie wyłączony:**

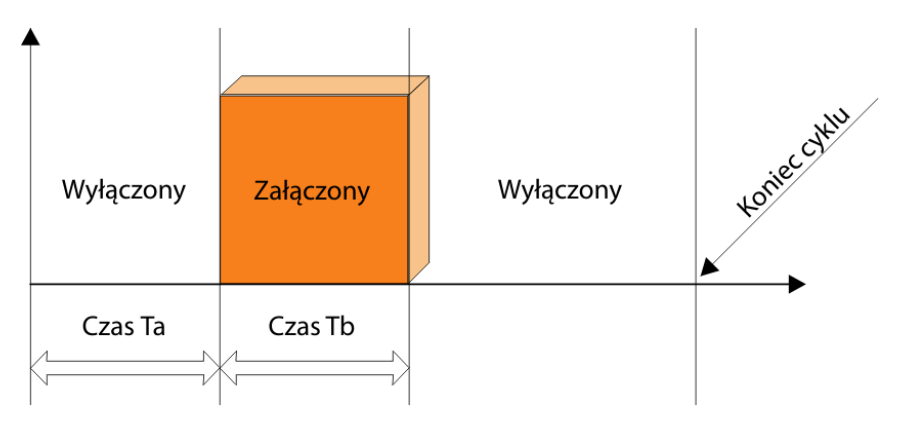

**- impulsator jednorazowy na starcie załączony:**

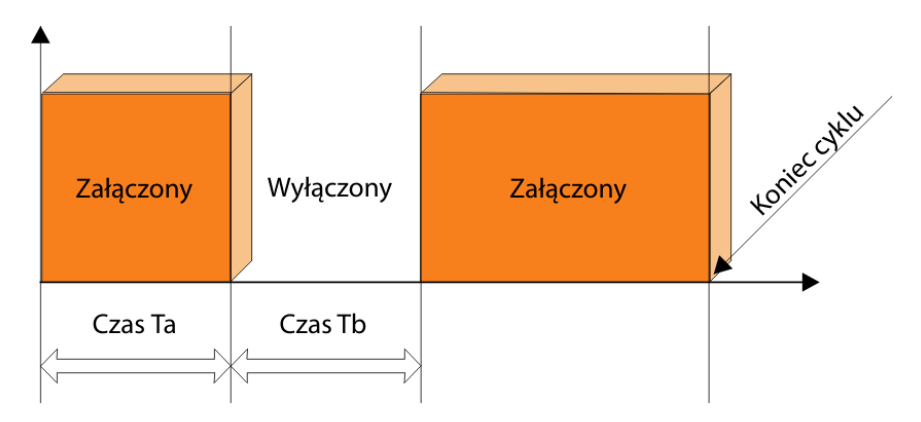

Zależnie od wybranego trybu ustawić czasy Ta i Tb [sek].

- g) wybrać regulator sterujący danym przekaźnikiem, możliwe regulatory:
	- **- regulator wyłączony;**
	- **- grzanie dochodzenie:**

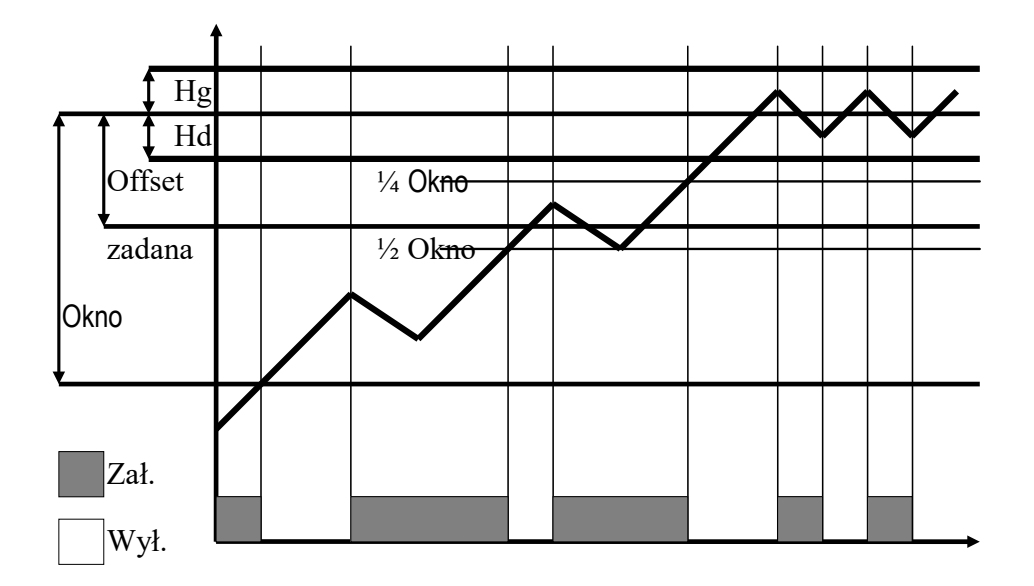

- **- chłodzenie dochodzenie;**
- **- grzanie histereza:**

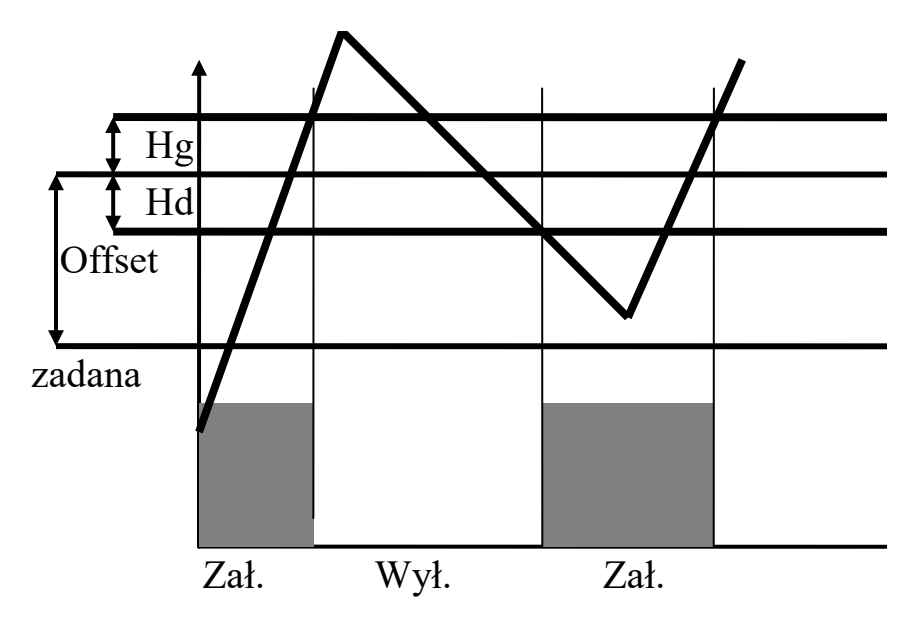

#### **- chłodzenie histereza:**

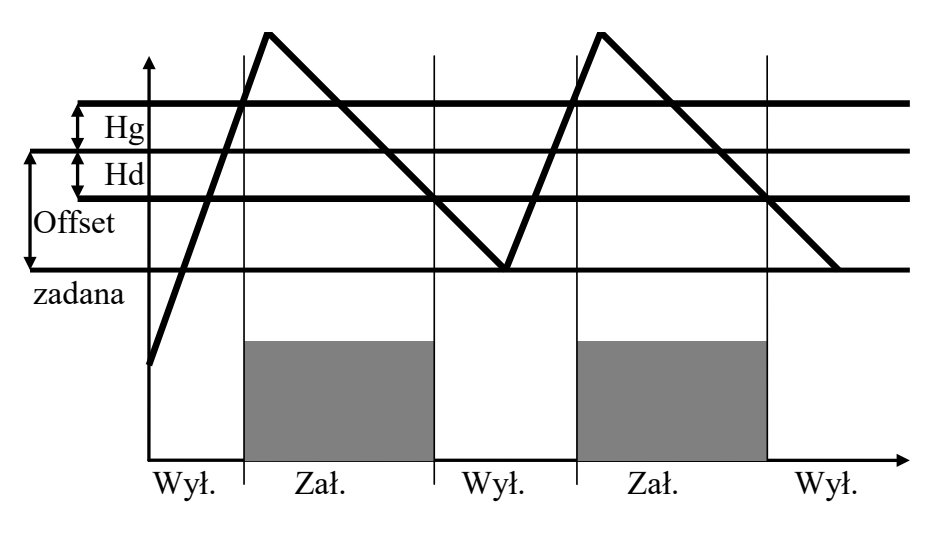

Zależnie od wybranego trybu regulatora:

- wybrać kanał pomiarowy;
- wybrać kanał zadany;
- wprowadzić offset;
- wprowadzić "okno";
- wprowadzić histerezę dolną;
- wprowadzić histerezę górną.

### *UWAGA!!!*

# *Dla regulatora można ustawić dowolny kanał pomiarowy i niezależny kanał zadany*

- **- licznik impulsów:** zlicza impulsy z wybranego wejścia kontrolnego. Dla tego typu regulatora należy wybrać kanał pomiarowy oraz kanał zadany. Wartość zadana – zadana ilość impulsów do zliczenia podawana jest podczas edycji programu. Można zdefiniować tylko 1 taki regulator!
- h) przeprowadzić konfigurację pozostałych wyjść dwustanowych.

#### <span id="page-32-0"></span>5.2.6. Wyjścia – wyjścia analogowe

W celu skonfigurowania wyjść analogowych:

- a) wybrać funkcję Wy. analogowe;
- b) wybrać wyjście do edycji i wcisnąć ,,OK":

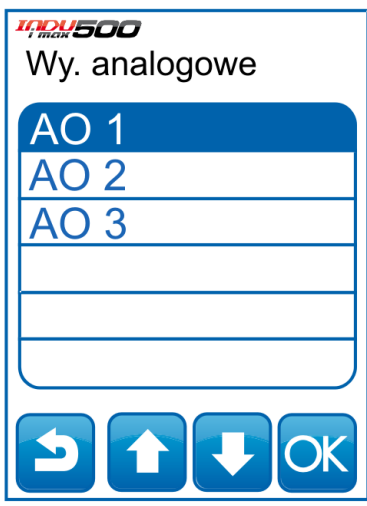

Możliwe tryby pracy wyjścia analogowego:

- **Wyłączone**

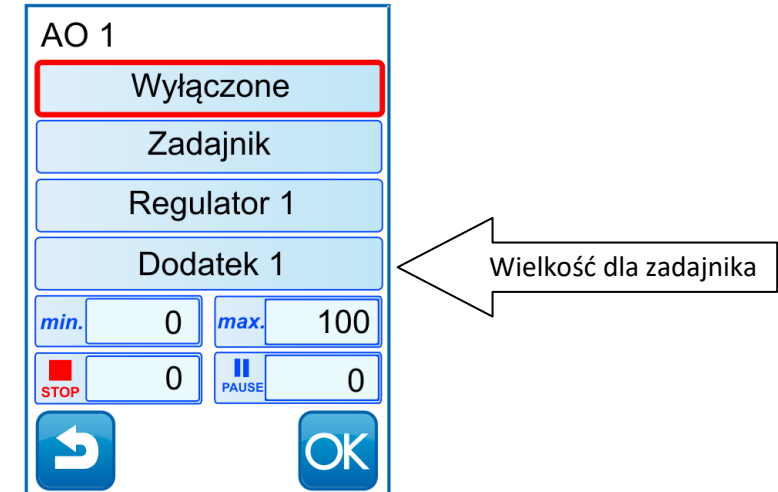

- Zadajnik. Wartość wystawiana przez wyjście analogowe jest określona za pomocą "Kanałów zadanych" dostępnych z listy:

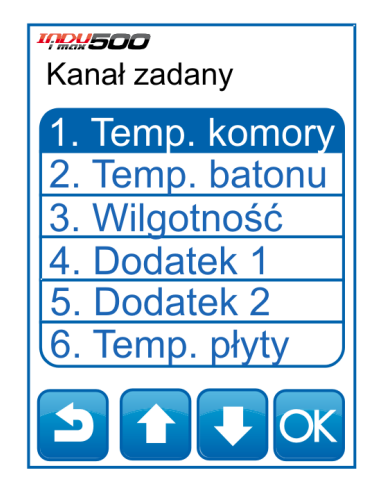

Dostępna opcja **Dodatek 1, 2** pozwala na sterowanie wyjściem analogowym przy pomocy dodatkowej, dowolnej wartości, niezależnej od wielkości związanych z procesem technologicznym. Wartość dodatku ustawia się podczas programowania procesu (patrz punkt 4.1).

- **Regulator.** Wyjście analogowe pracuje jako regulator PID, dostępny z listy zdefiniowanych regulatorów (pkt. 5.2.7.). Zatwierdzić przyciskiem ,,OK":

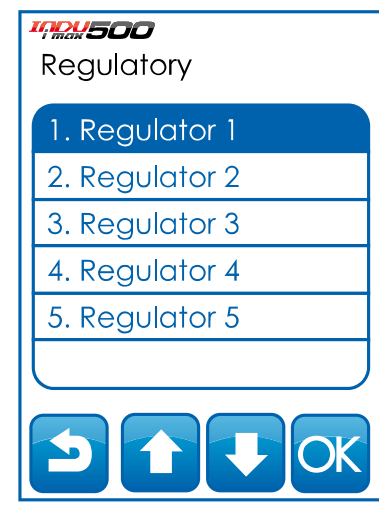

- c) po wybraniu pożądanego trybu pracy należy wprowadzić wartość "min", "max" oraz wartość dla stanu STOP i PAUZA. Zwrócić uwagę na to, że są to wartości skalujące zakres natężenia prądu na wyjściu analogowym. Typ wyjścia prądowego (0…20mA lub 4…20mA) można zmienić w USTAWIENIACH (pkt. 5.2.1.). Zatwierdzić przyciskiem "OK";
- d) przeprowadzić konfigurację pozostałych wyjść analogowych.

### <span id="page-34-0"></span>5.2.7. Regulatory PID

W sterowniku iMAX500 mamy możliwość skonfigurowania 5 ustawień regulatora PID

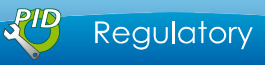

W menu *funkcje serwisowe 1* wybieramy ikonę . Z listy wybieramy PID który chcemy skonfigurować…

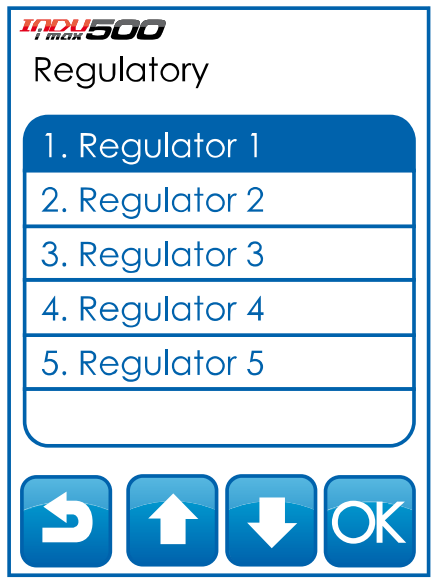

Po wyborze żądanego PID z listy mamy dostęp do opcji konfiguracyjnych – w pierwszym kroku nadajemy nazwę.

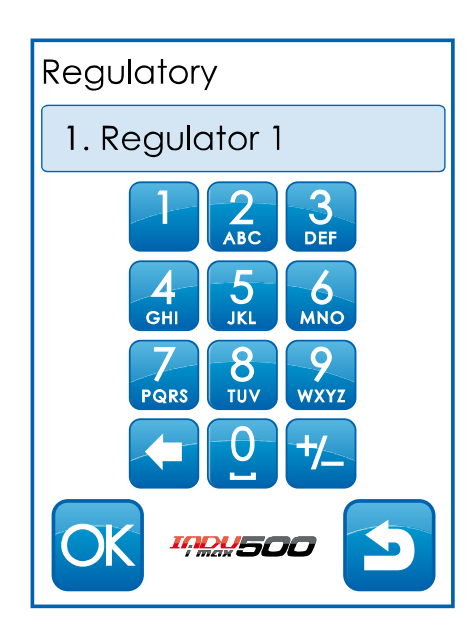

Kiedy nazwa regulatora zostanie wprowadzona zatwierdzamy ją klawiszem "OK" i przechodzimy do ustawień.

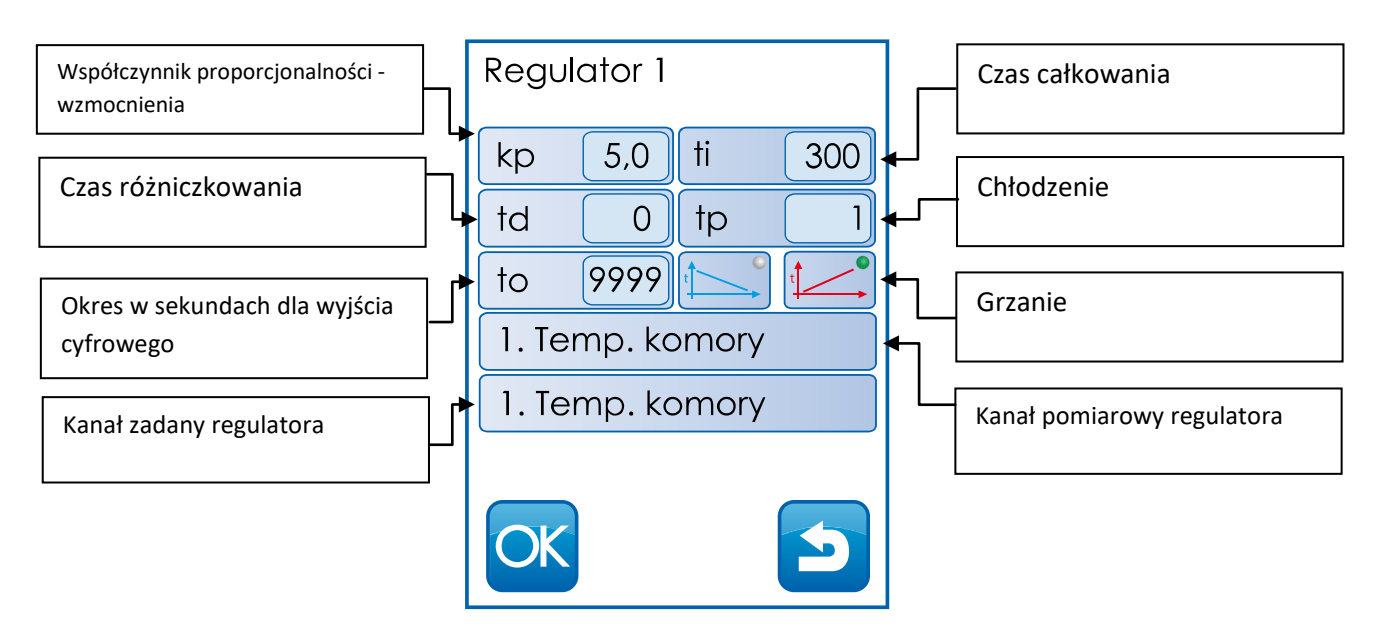

# <span id="page-35-0"></span>5.2.8. Przegląd techniczny

Aby ustawić datę przeglądu technicznego należ wybrać funkcję "Przegląd" i wprowadzić odpowiednią datę i czas z klawiatury zatwierdzając wybór przyciskiem OK. Aktywacja tej funkcji wymaga włączenia jej w ustawieniach parametrów sterownika, komórka F58.

#### <span id="page-35-1"></span>5.2.9. Program mycia

Program Mycia realizowany jest w oparciu o specjalne kroki technologiczne, których parametry są ustawiane niezależnie od kroków technologicznych wykorzystywanych w zwykłych programach.

Aby ustawić parametry poszczególnych kroków, wykorzystanych w programie "Mycie" należy:

- wybrać funkcję "Kroki mycia";

- postępować analogicznie jak przy programowaniu zwykłych kroków technologicznych (jak w pkt. 4.1.)

### <span id="page-36-0"></span>5.3. Autostart

W celu ustawienia automatycznego uruchamiania wybranego programu o zadanej godzinie, wybierz funkcję "Autostart" z menu.

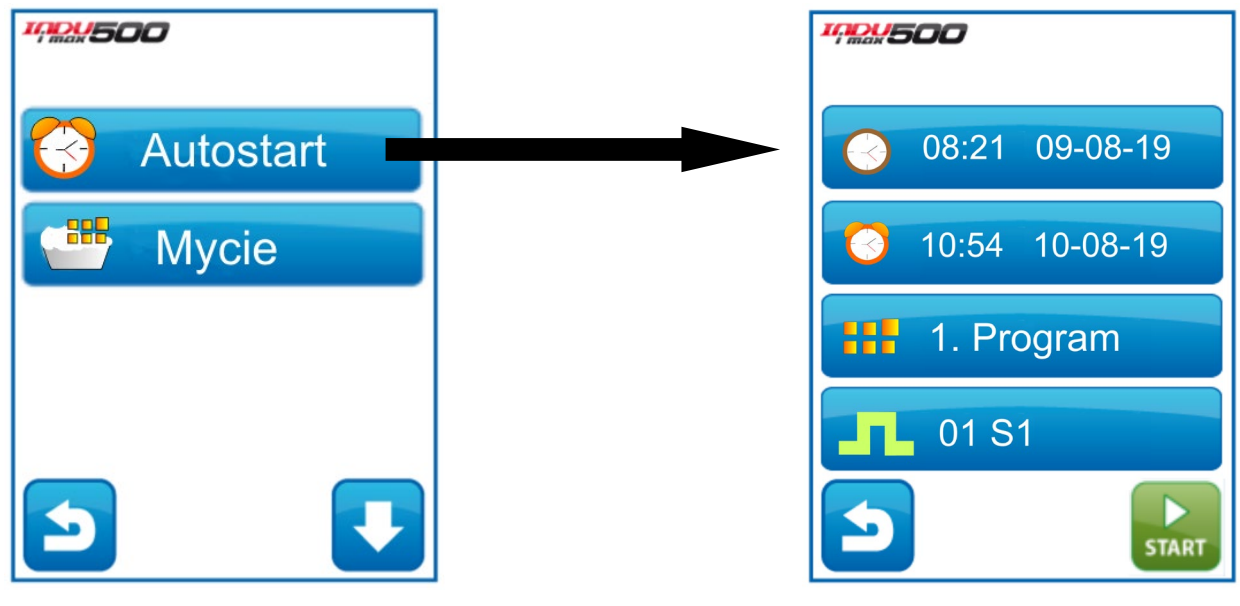

Na ekranie pojawi się:

- -aktualna data i godzina
- -data i godzina autostartu
- -wybrany program

-wybrany krok, od którego powinien rozpocząć się program

Po ustawieniu wszystkich parametrów autostartu, wciśnij przycisk ,,START". Program uruchomi się o zadanej godzinie.

# <span id="page-36-1"></span>5.4. Opis złącz i sposobu podłączenia urządzeń zewnętrznych

#### <span id="page-36-2"></span>5.4.1. Konfiguracja wejść 1-Wire

Poniżej przedstawiono tabelę z możliwymi schematami ustawienia wejść cyfrowych 1-Wire:

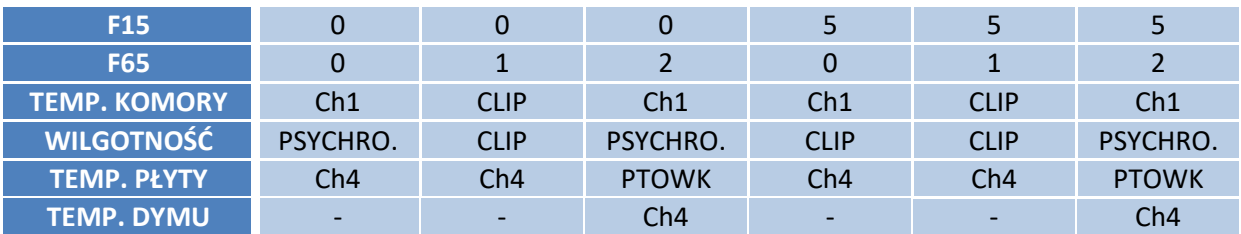

<span id="page-37-0"></span>5.4.2. Sposób podłączenia czujników 1-Wire do sterownika INDU iMAX 500 a) CLIP

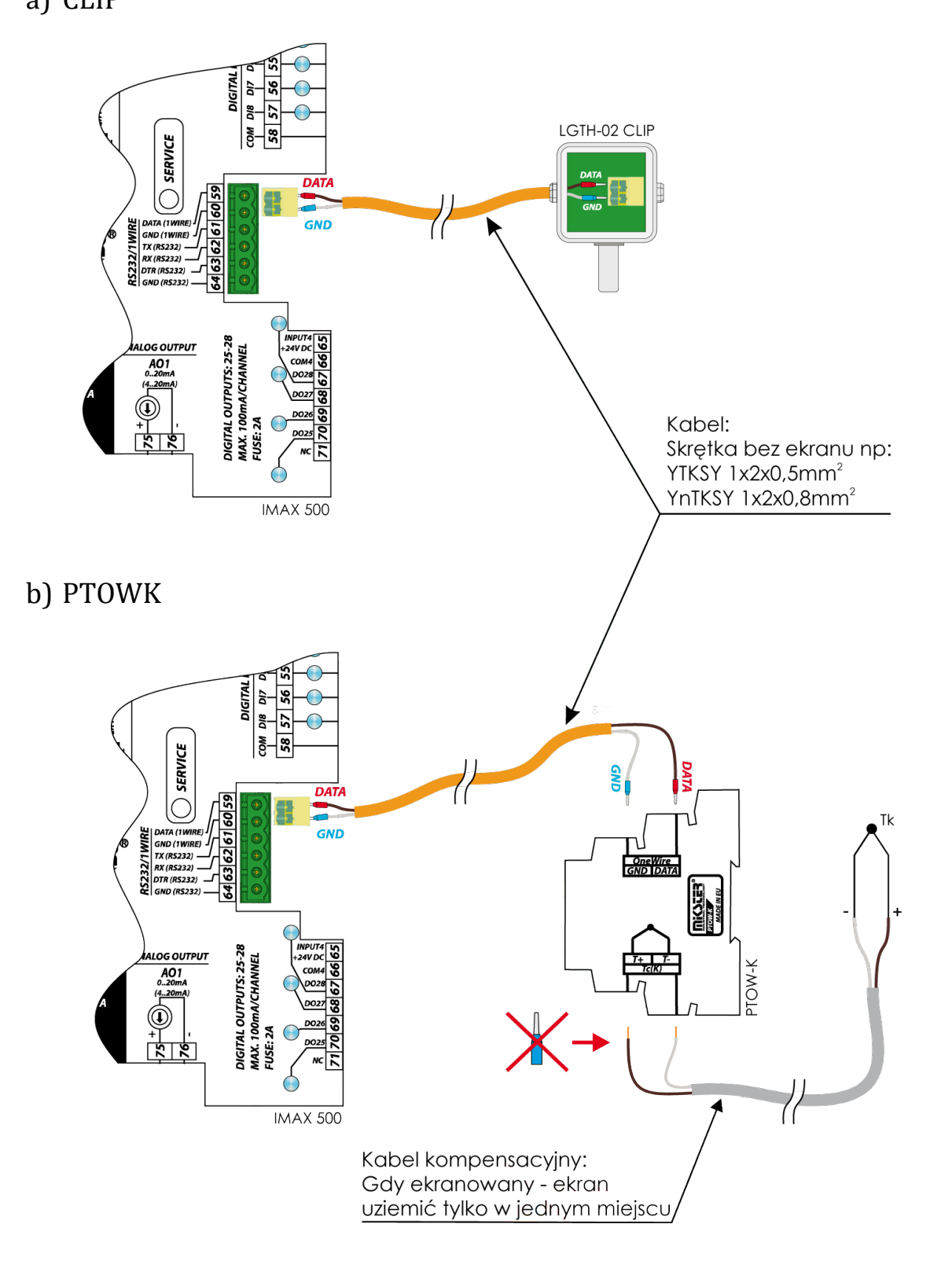

### <span id="page-38-0"></span>5.4.3. Opis złącz - iMAX500(F) KW-V(H)

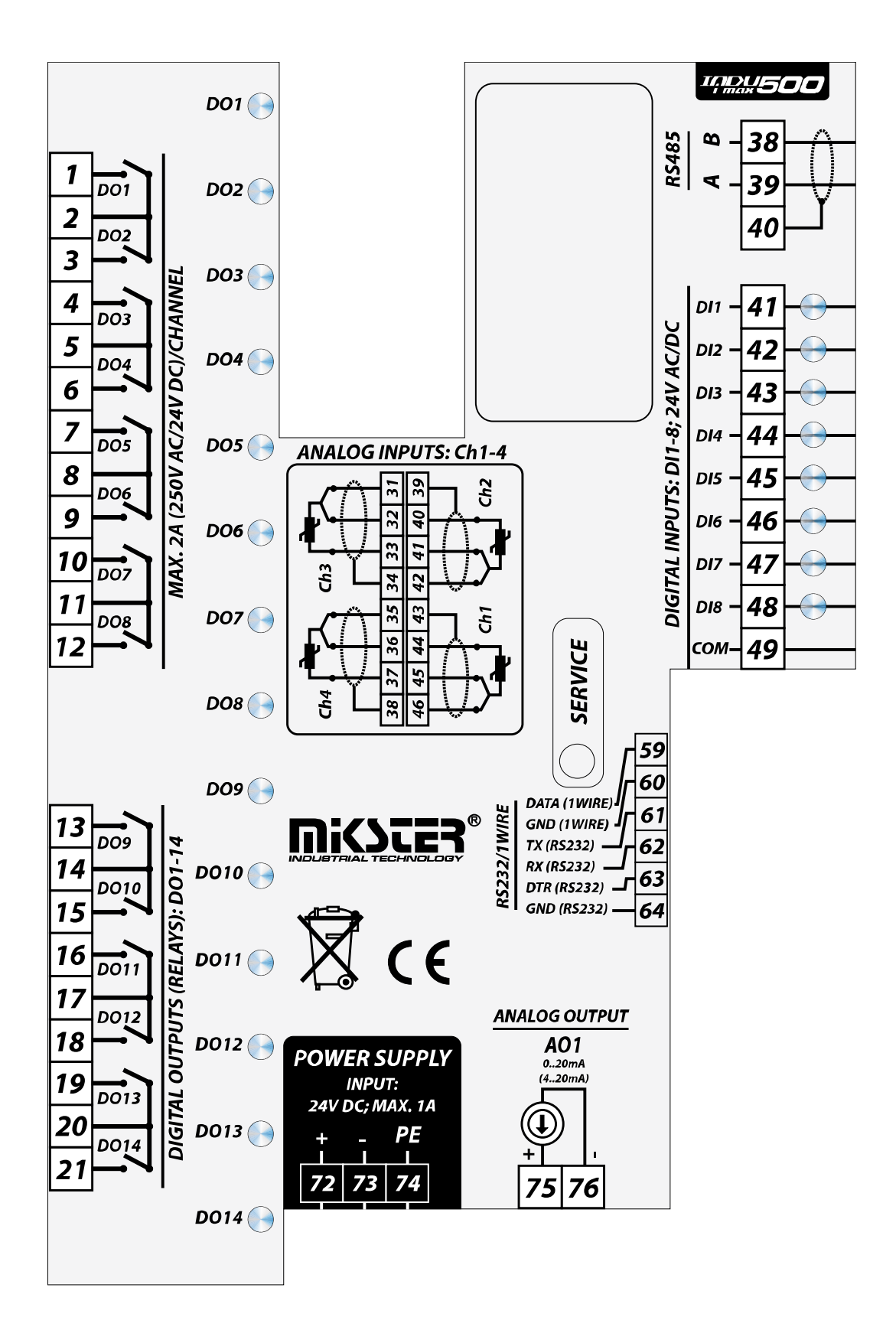

# <span id="page-39-0"></span>5.4.4. Opis złącz - iMAX500(F) KW-V(H) - 28TO

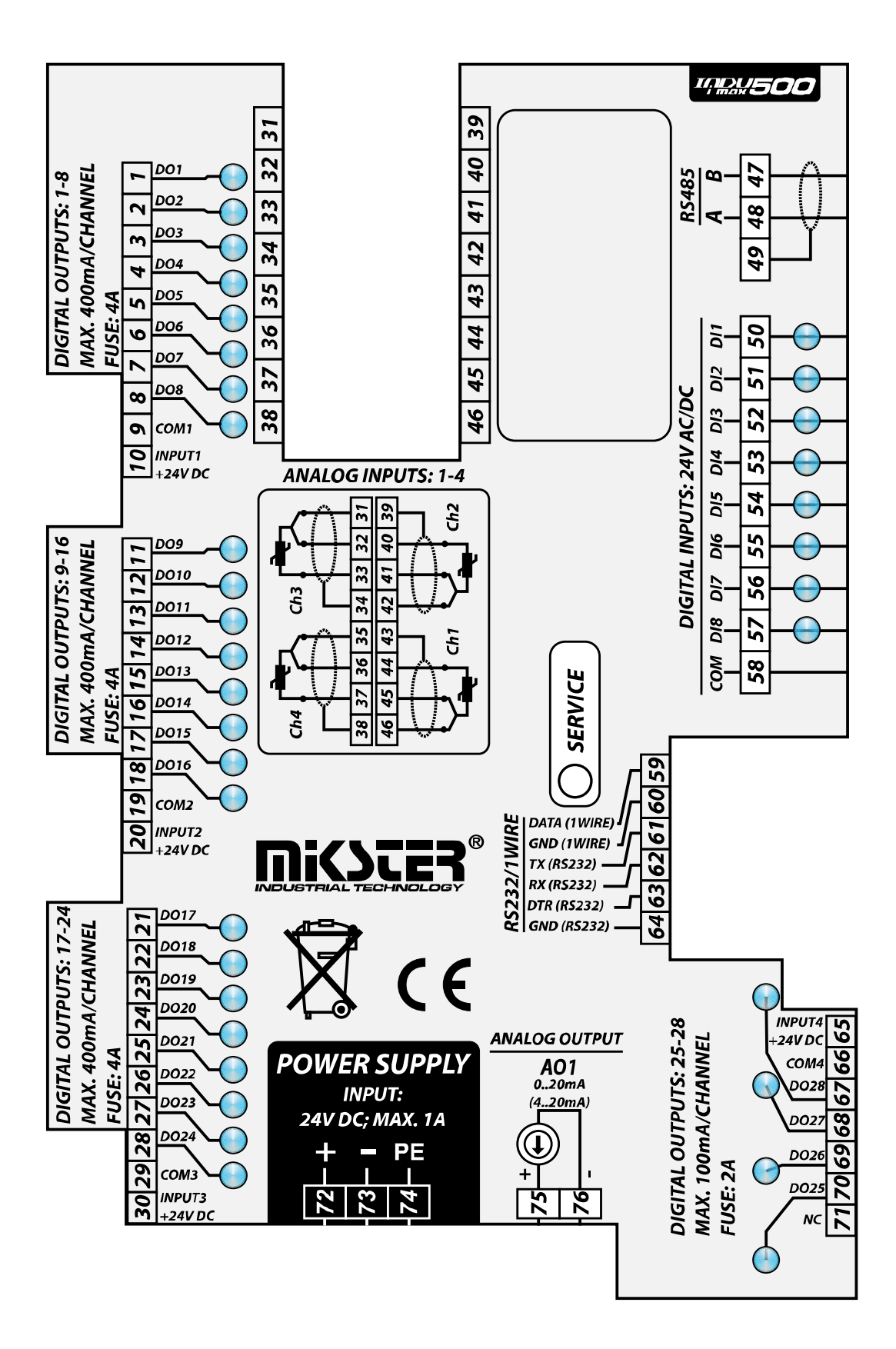

# <span id="page-40-0"></span>5.4.5. Opis złącz - iMAX500(F) KW-V(H) – WYJŚCIA PRĄDOWE

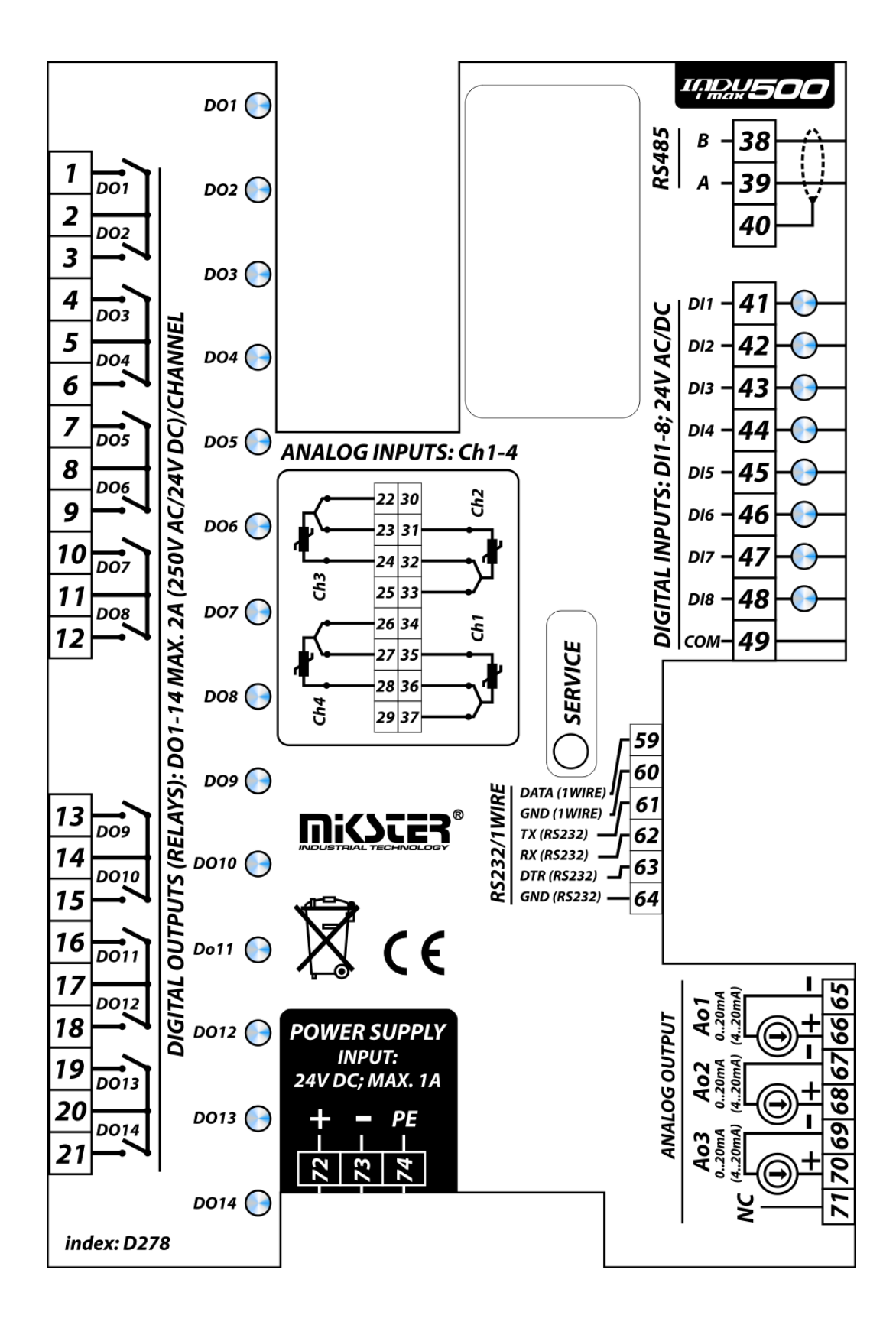

<span id="page-41-0"></span>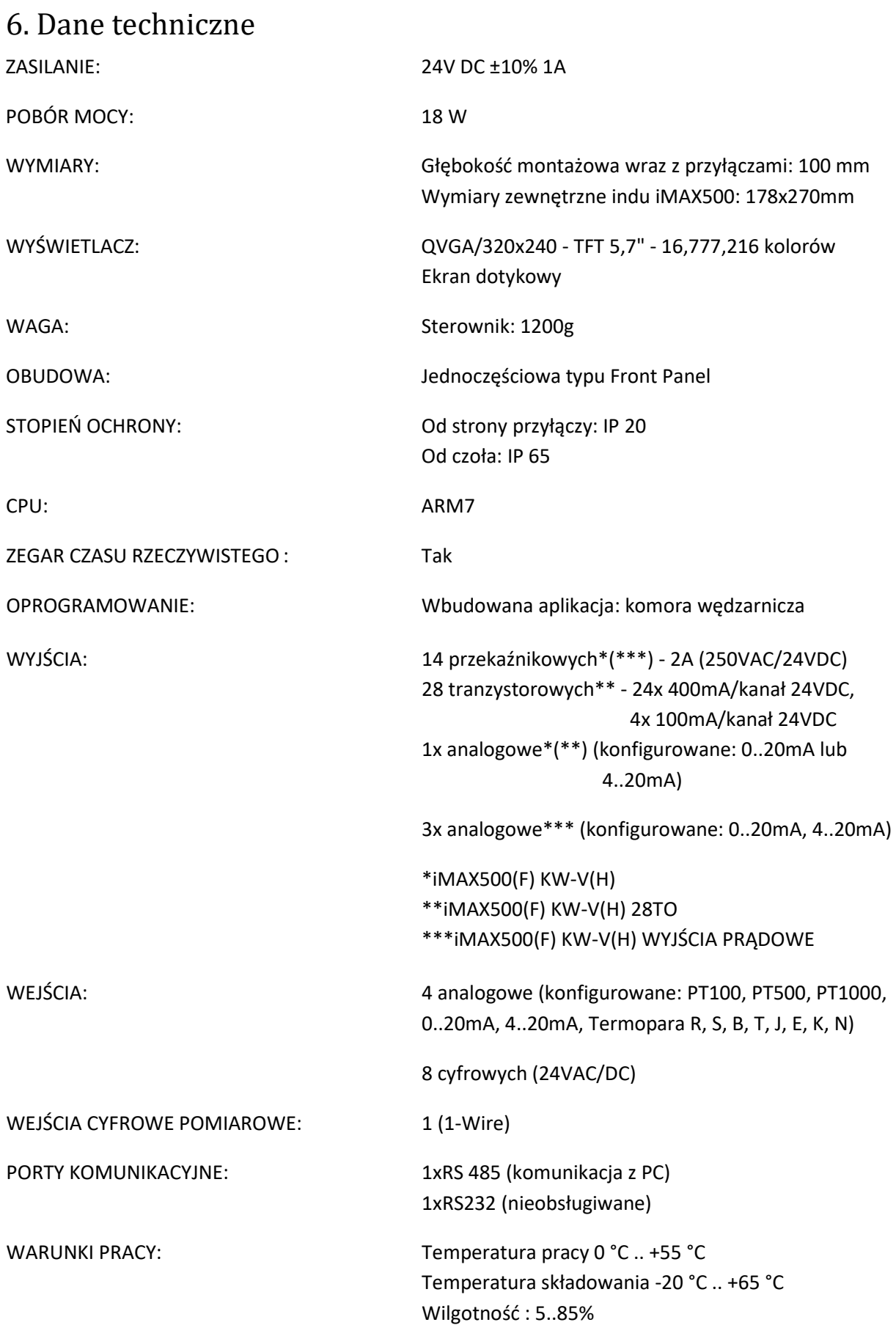